# **WorkCentre** ® **4150**

Baş[langıç Kılavuzu](#page-4-0)

# **WorkCentre** ® **4150**

### Baş[langıç Kılavuzu](#page-4-0)

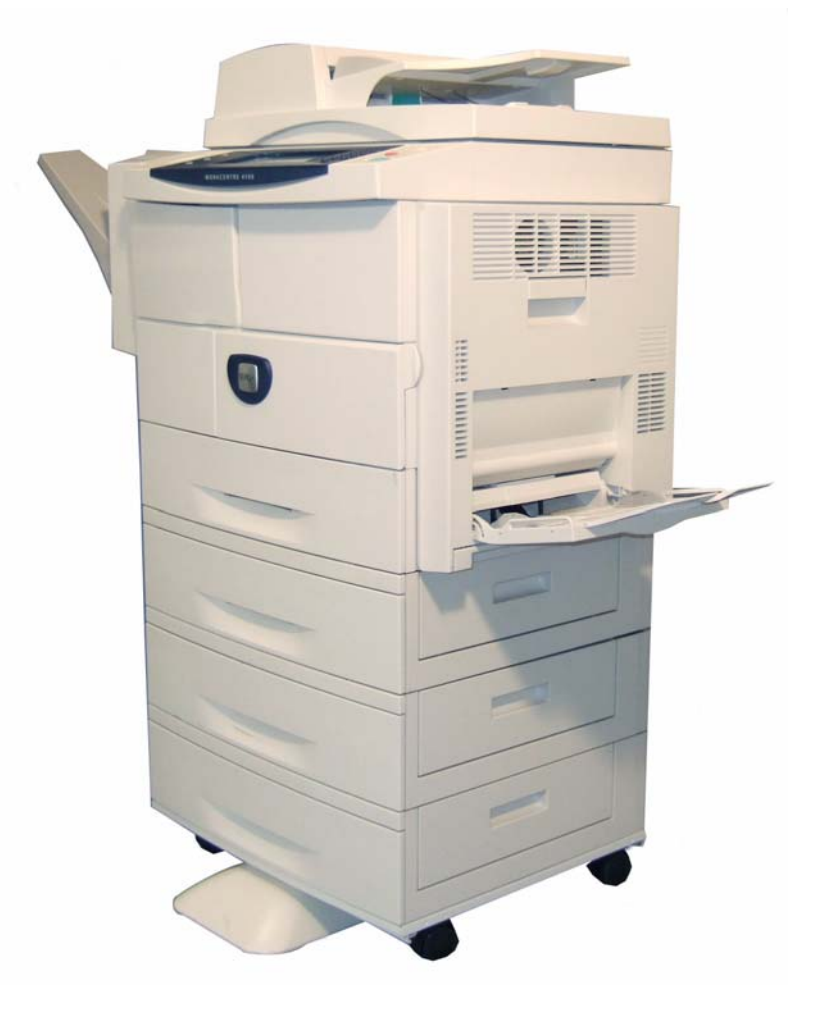

# <span id="page-4-0"></span>**Xerox WorkCentre 4150 Başlangıç Kılavuzu**

WorkCentre 4150'yi tercih ettiğiniz için teşekkür ederiz. Bu kitaptaki yönergeleri verildikleri sırayla okuyarak aşağıdaki işlemleri başarıyla gerçekleştirebilirsiniz:

WorkCentre'ı bağlama

WorkCentre'ı ayarlama

İsteğe bağlı özellikleri kurma

WorkCentre'ı çalıştırma

### **İçindekiler**

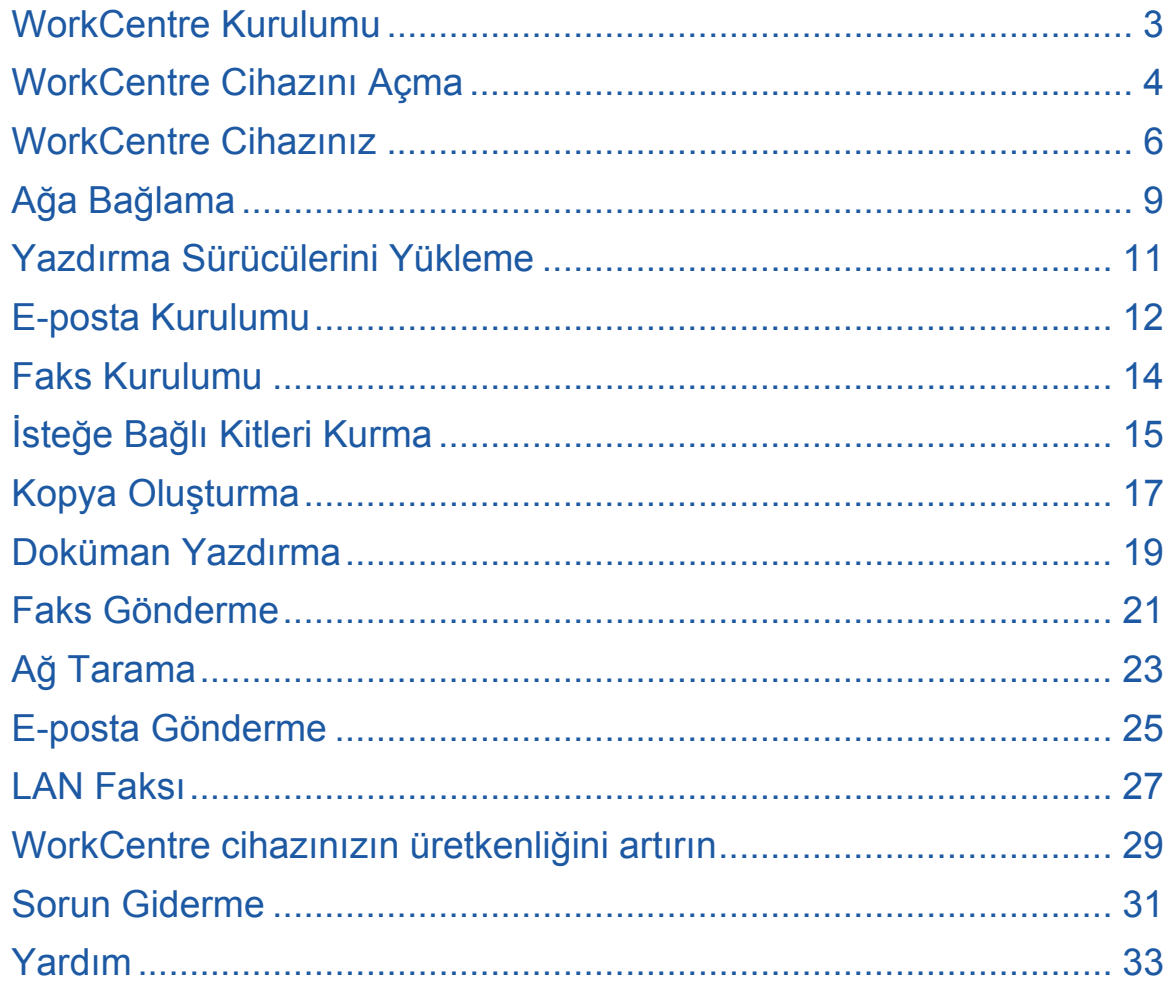

Güvenlik, Yasal Bilgiler, Çevresel Uyum, Yasadışı Kopyalar, Ürün Geri Dönüşümü ve Elden Çıkarma hakkında bilgi için Kullanım Kılavuzu'ndaki ilgili bölümlere başvurun.

WorkCentre cihazınızın herhangi bir özelliği hakkında daha detaylı bilgi edinmek isterseniz, lütfen Kullanım Kılavuzu ve Sistem Yönetimi CD'sine başvurun.

Ürün desteği ve sarf malzemeleri ve baskı medyası siparişi hakkında bilgi edinmek için *www.xerox.com/support* **adresindeki Xerox web sitesini ziyaret edin**.

*Hazırlayan:*

*Xerox GKLS European Operations Bessemer Road Welwyn Garden City Hertfordshire AL7 1BU İNGİLTERE*

©2006 Xerox Corporation. Tüm hakları saklıdır.

İddia edilen telif hakkı koruması, artık yasal ve adli kanunlarca izin verilmiş ya da bu bildiriden sonra verilen, yazılım programı tarafından ekranda gösterilen simgeler, ekran görüntüleri, görünümleri vs. malzemeleri içeren ancak bunlarla sınırlı kalmayan telif hakkı alınmış malzemelerin ve bilgilerin tüm biçimlerini ve türlerini kapsamaktadır.

Bu yayımda belirtilen tüm Xerox ürünleri, Xerox Corporation'ın ticari markalarıdır. Diğer firmaların ürün adları ve ticari markaları bu vesileyle kabul edilmektedir. Bu dokümanın içerdiği bilgiler, yayınlanma tarihi itibariyle doğrudur. Xerox, bu bilgileri önceden uyarmadan değiştirme hakkına sahiptir. Değişiklikler ve teknik güncelleştirmeler, dokümanın sonraki sürümlerine eklenecektir.

En son bilgiler için, *www.xerox.com/support* adresini ziyaret edin.

### <span id="page-6-0"></span>**WorkCentre Kurulumu**

- *1* WorkCentre cihazını ve tüm isteğe bağlı donanımları ambalajından çıkarın ve Kurulum Yönergelerini bulun.
- *2* WorkCentre cihazını ve isteğe bağlı donanımları kurmak için Kurulum Yönergelerini uygulayın. Sonuç, bu dört yapılandırmadan biri olacaktır.

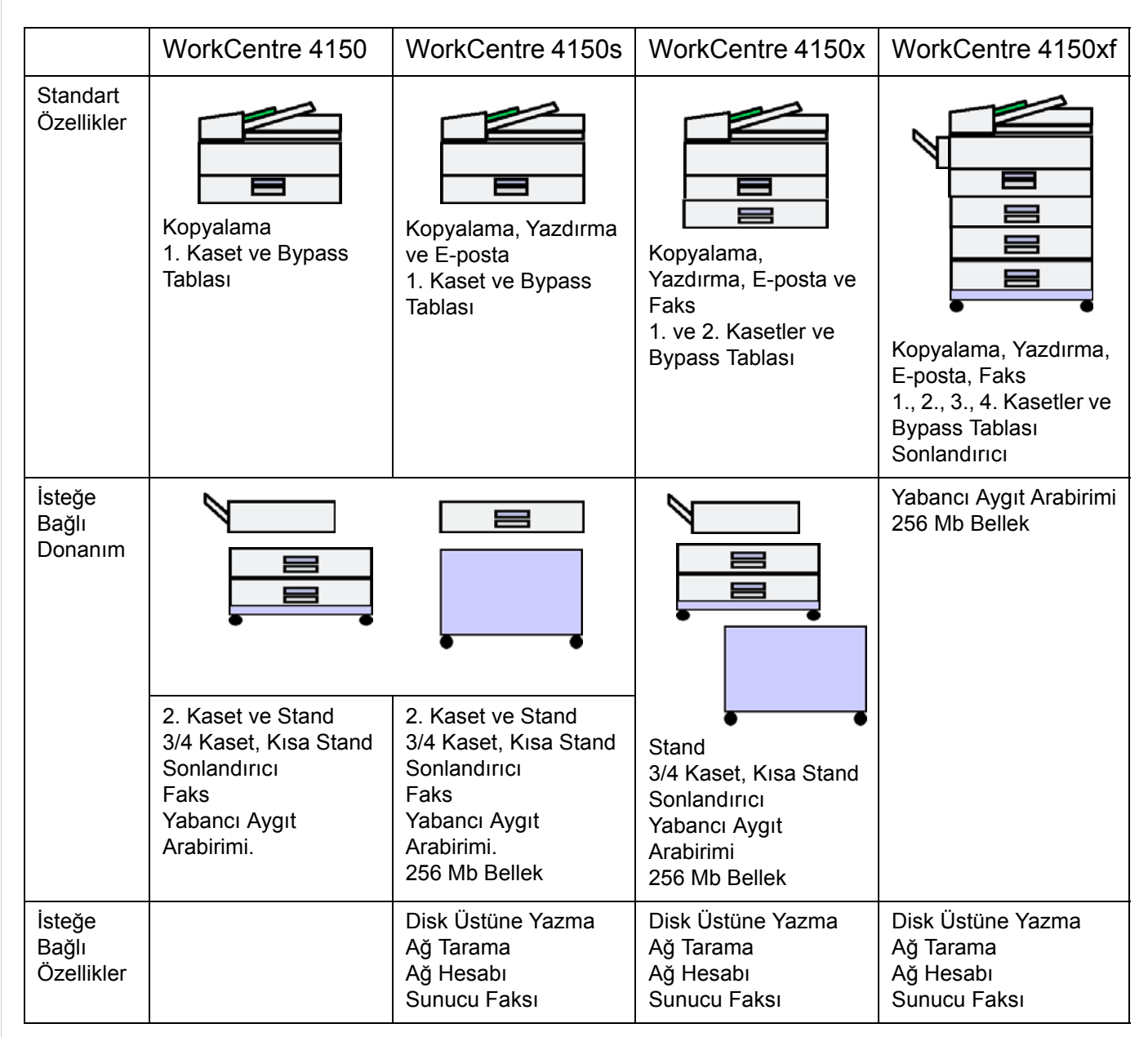

Ayrıca aşağıdakiler teslim edilir:

Güç Kablosu, Kullanıcı Dokümanları CD'si, Yazdırma Sürücüsü CD'si (sadece WorkCentre 4150s, 4150x ve 4150xf yapılandırmaları), Başlangıç Kılavuzu (bu kitap) ve Telefon Kablosu (sadece Faks seçeneği).

### <span id="page-7-0"></span>**WorkCentre Cihazını Açma**

WorkCentre kurulduktan sonra yapılandırılmalıdır. Bu işlem, makine ilk kez açıldığında Ürün Etkinleştirme Anahtarı kullanılarak yapılır.

Ürün Etkinleştirme Anahtarı kutuda makineyle birlikte plastik bir tüp içinde teslim edilir. Makine aşağıda belirtildiği şekilde yapılandırılır:

*1* **Ürün Etkinleştirme Anahtarı**'nı içeren tüpü bulun. Plastik kartı çıkarın ve anahtarı dikkatlice dışarı çıkarın.

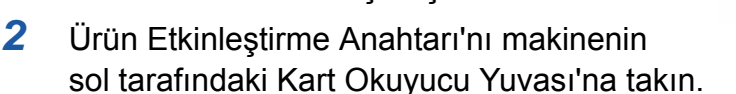

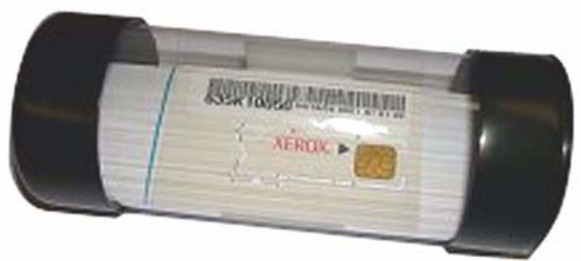

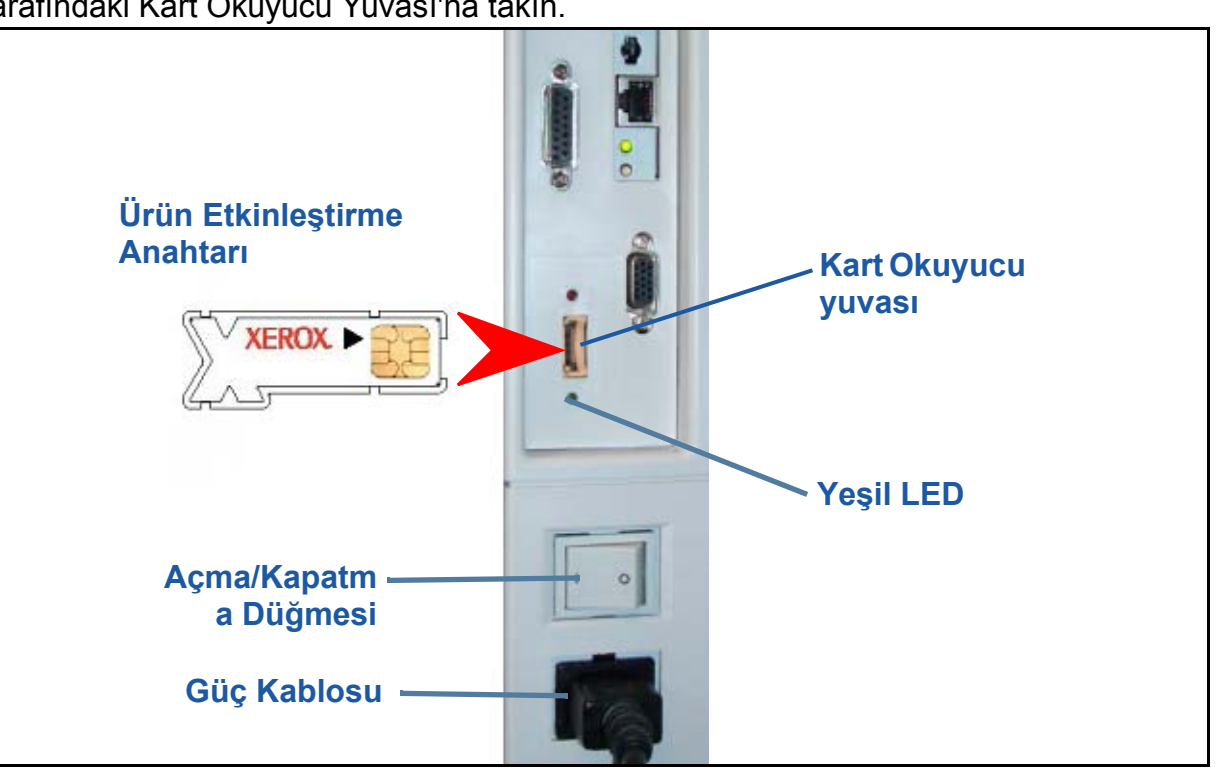

- *3* Güç kablosunu makineye ve uygun bir elektrik prizine bağlayın.
- *4* Makineyi açın.
- *5 Varsayılan Dil* ekranı görüntülenir. Seçilmiş olan dili seçin ve sonra **Kaydet**'i seçin.
- *6 Yükleme Sihirbazı* ekranı görüntülenir. **İleri**'yi seçin.
- *7 Ürün Etkinleştirme Ayarları* ekranı görüntülenir. Ekrandaki yönergeleri izleyin.

**NOT:** *Yeşil LED ışığının yanıp sönmesi durup sürekli olarak yandığında (yaklaşık 10 saniye), yapılandırma başarıyla tamamlanmıştır.*  Ürün Etkinleştirme Anahtarı'nı çıkarın ve ekranda **İleri**'yi seçin

- *8 Makine Yapılandırma* ekranı, WorkCentre cihazının istediğiniz yapılandırmayı doğru şekilde tanıdığını onaylamanızı ister. Herhangi bir hata varsa ekrandaki yönergeleri izleyin. Yapılandırma doğruysa **İleri**'yi seçin.
- *9 Varsayılan Kağıt Boyutu* ekranı görüntülenir. A4 veya 8,5 x 11 inç'i ve **İleri**'yi seçin.
- *10 Müşteri Destek ve Sarf Malzm. Numaraları* ekranı görüntülenir. **Müşteri Destek Telefon Numarası** ve **Sarf Malzemeleri Telefon Numarası**'nı girin ve **İleri**'yi seçin. **NOT:** *Bu yalnızca başvuru içindir. Bu bilgiler sizde yoksa bu alanları boş bırakabilirsiniz.*
- *11* Sonraki 4 ekran **Tarih Formatı**, **Tarih**, **Saat Formatı** ve **Saat**'i ayarlamanıza olanak sağlar. Uygun bilgileri girmek için yönergeleri izleyin ve her ekranda **İleri**'yi seçin.
- *12 Greenwich Ortalama Zaman Farkını Ayarla* ekranı görüntülenir. Greenwich Saati (GMT) Dünya Saati'dir ve her dünya saati dilimi için temel alınır. GMT Farkı tablosu bu kitabın sonunda bulunmaktadır. Bulunduğunuz yerin tablodaki GMT Farkı'nı bulun veya diğer saat dilimleri için **http://wwp.greenwichmeantime.com/** adresine erişin.

GMT Farkı'nı girdikten sonra **İleri**'yi seçin.

- *13 Tebrikler* ekranı görüntülenir. Bu, Xerox Yükleme Sihirbazı'nın Sistem Ayarları kısmını başarıyla tamamladığınızı gösterir. Devam etmek için **Son**'u seçin. **NOT:** *Bazı yerlerde, Sayfa Paket Giriş Kodu'nu soran bir ekran görüntülenir. Bu durumda, giriş kodu için Müşteri Destek Temsilcinize başvurun.*
- *14* Makine yapılandırma ayarlarını uygularken *Makine kendini test ediyor* ekranını görüntüler. Bu işlem tamamlandıktan sonra makine *Temel Kopyalama* ekranını görüntüler. WorkCentre cihazınız artık kullanıma hazırdır.

### <span id="page-9-0"></span>**WorkCentre Cihazınız**

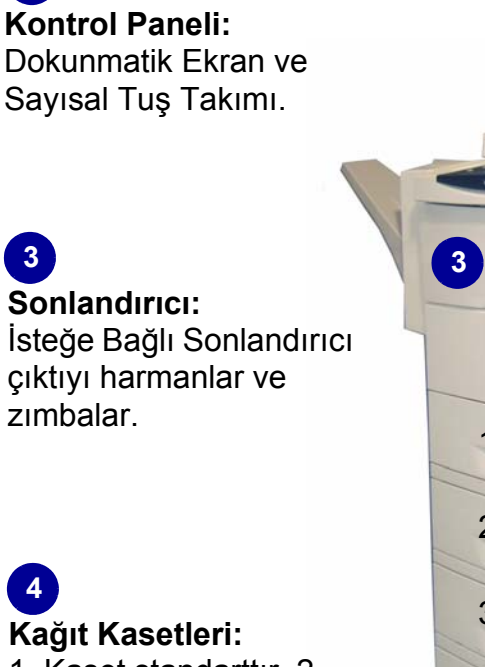

1. Kaset standarttır, 2., 3. ve 4. Kasetler isteğe bağlıdır. Tüm kasetler fonksiyonel olarak aynıdır. 2., 3. ve 4. kasetler birbirleriyle değiştirilebilir.

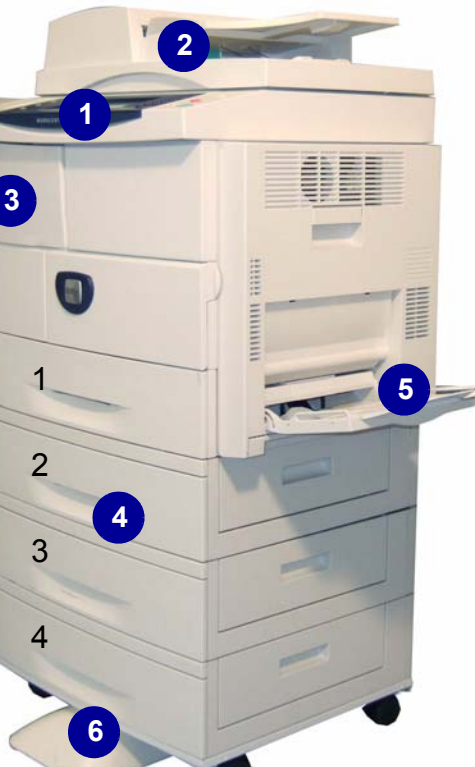

**Doküman Besleyici:**  Birden çok dokümanın taranması için kullanılır. Altındaki **Şaryo**, tek bir dokümanı, ciltli dokümanları, vb. taramak için kullanılır. **1 2**

#### **Bypass Tablası:** Standart olmayan baskı medyası için kullanılır. **5**

**6 Stand:** 3. ve 4. kasetler takılı olmadığında dolap kullanılabilir.

### **WorkCenter Cihazının İç Kısmı**

WorkCentre cihazının içinde, müşteri tarafından değiştirilebilir 2 birim bulunmaktadır: SMart Kit Silindir Kartuşu (**7**) ve Toner Kartuşu (**8**).

İsteğe bağlı Sonlandırıcı takılmışsa, yedek bir Zımba Kartuşu da vardır.

Seri Numarası da **(9)** burada bulunmaktadır.

Makine ekranı açıksa, **Makine Durumu**  düğmesine basılarak da Seri Numarası görülebilir.

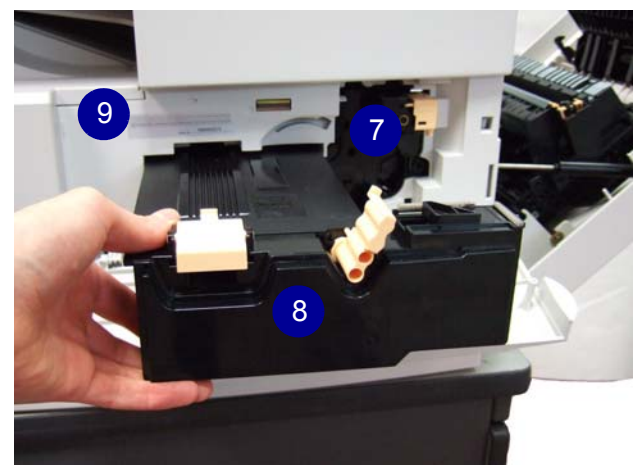

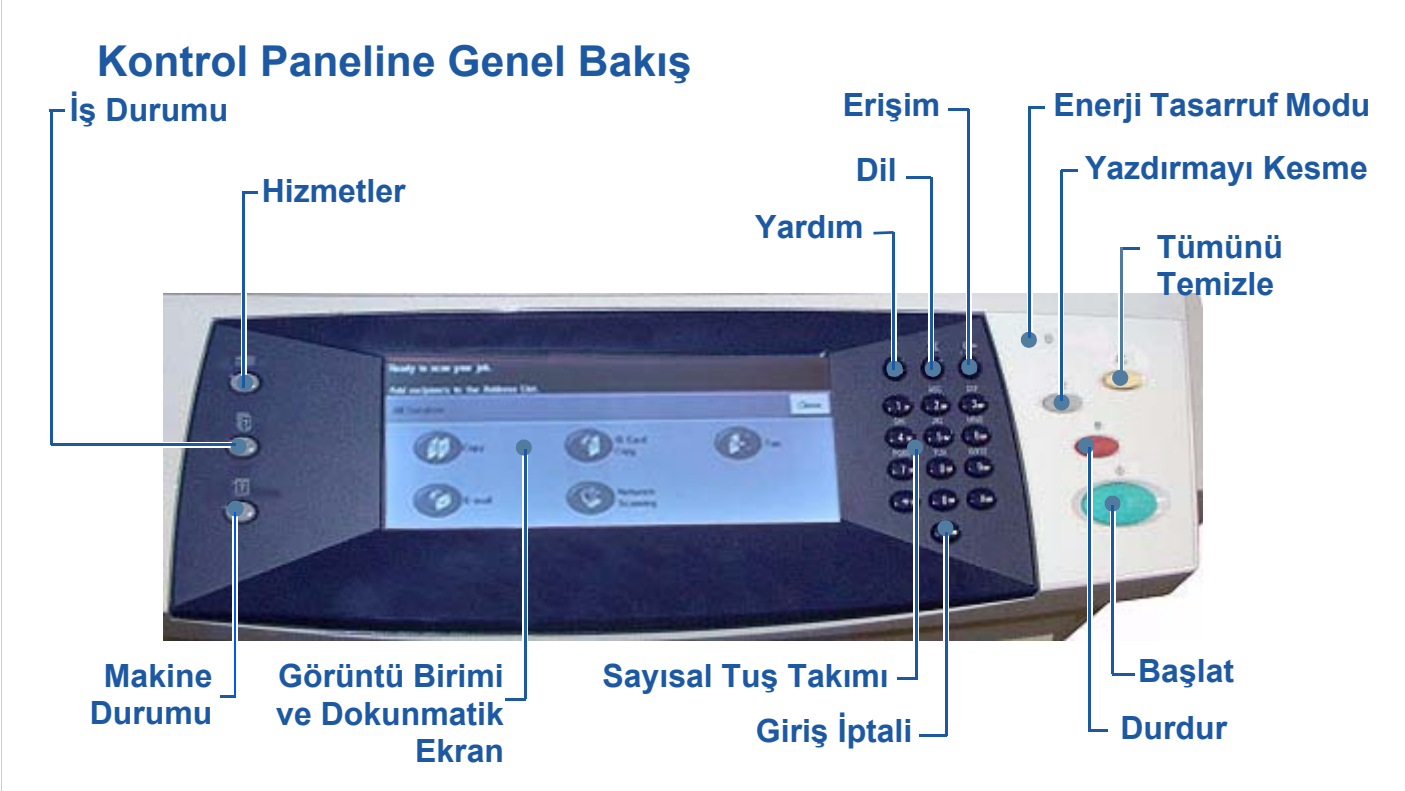

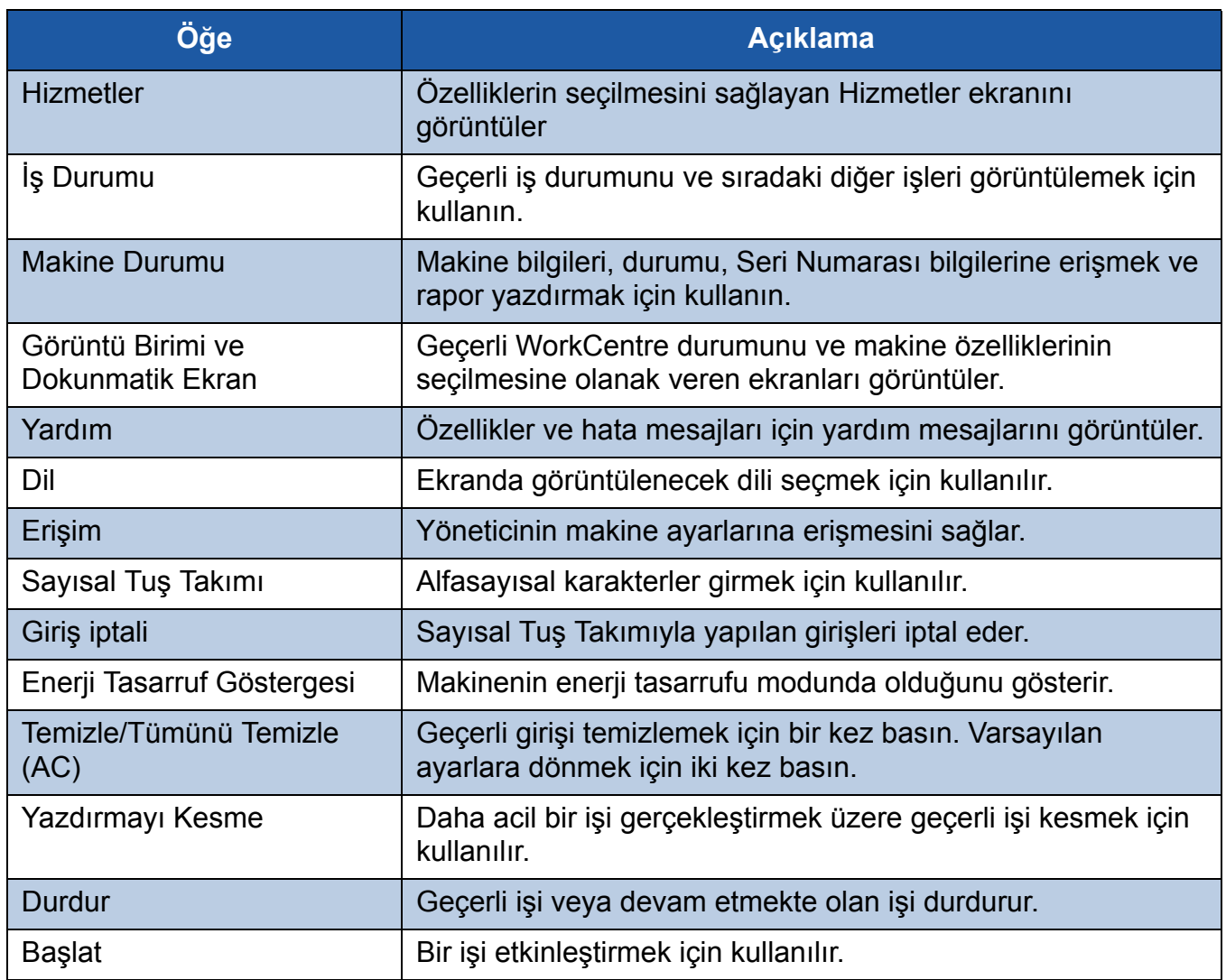

 $\bullet$ 

### **Kağıt Kasetlerine Kağıt Yerleştirme**

- *1* Kağıt kasetini açın ve kasete kağıt yerleştirin. Kağıt yerleştirirken Maksimum çizgisini aşmayın.
- *2* Kılavuzları, kağıdı kasetin sağ tarafına yaslayacak şekilde ayarlayın.
- *3* Kaseti kapattığınızda *Kaset Bilgisi* ekranı görüntülenir. Yerleştirdiğiniz kağıdın boyutunu, türünü ve rengini girin ve **Onay**'a basın.

### **Dokümanları Yerleştirme**

Dokümanlar Doküman Besleyiciye veya Şaryoya yerleştirilebilir.

- *1* Kopyalanacak dokümanları, Doküman Besleyicinin giriş kasetine yüzleri yukarıya, üst kenarları kasetin soluna veya arkasına gelecek şekilde yerleştirin.
- *2* Doküman Kılavuzunu, dokümanın her iki yanına hafifçe yaslanacak şekilde ayarlayın. Veya…
- *3* …Doküman Besleyiciyi açın ve tek dokümanları yüzü aşağıya gelecek ve sol arka köşeyle hizalanacak şekilde Şaryo'ya yerleştirin.

**NOT:** *Birkaç kopya seçilmiş olsa da, dokümanlar sadece bir kez taranır.*

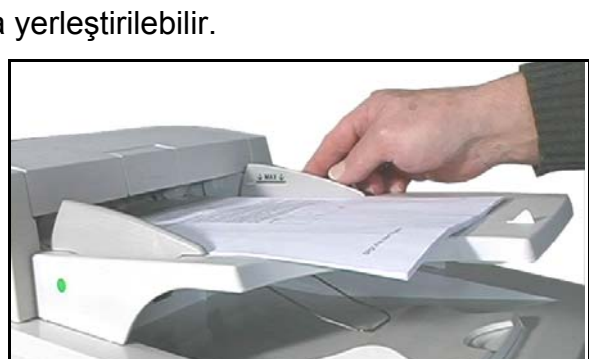

**Kılavuzlar**

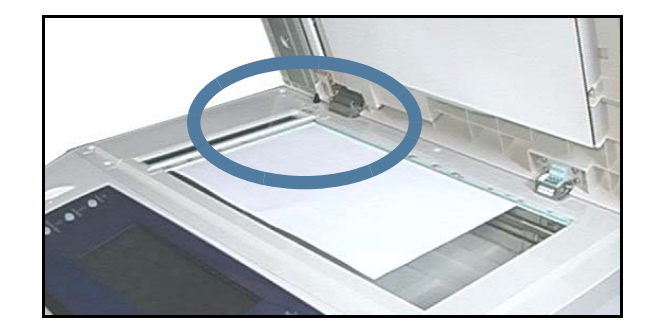

# <span id="page-12-0"></span>**Ağa Bağlama**

WorkCentre cihazınız 4150s, 4150x veya 4150xf ise, WorkCentre cihazını Ethernet TCP/IP ağına bağlamak için bu yönergeleri uygulayın.

WorkCentre cihazınızı farklı türde bir ağa bağlıyorsanız veya diğer protokolleri kullanmak istiyorsanız, *Sistem Yönetimi CD*'sine başvurun.

### **WorkCentre Cihazını Sınama**

WorkCentre cihazını ağınıza bağlamadan önce, fotokopi makinesi olarak düzgün çalıştığından emin olun.

- *1* Doküman Besleyiciye bir doküman yerleştirin ve 3 kopya oluşturun.
- *2* Kopyalar başarıyla oluşturulursa, ağ bağlantısını sonraki adımlarda anlatıldığı şekilde kurun. Kopyalama işlemi başarılı olmazsa, bkz. *[Sorun Giderme sayfa 31](#page-34-0)*.

### **TCP/IP Kullanarak Ağ Bağlantısı**

Aşağıdaki yöntemlerden birini kullanarak TCP/IP ağ bağlantısı kurabilirsiniz:

- **DHCP:** Bir DHCP sunucusunun otomatik olarak IP adresi atamasını sağlamak için bu yöntemi kullanın. Bu, varsayılan fabrika ayarıdır.
- **Statik IP adresi:** Ağ yöneticisi tarafından sağlanan IP adresini el ile atamak için bu yöntemi kullanın.

WorkCentre açıldığında, ağ yapılandırmasını almak için otomatik olarak DHCP'yi kullanır. Statik IP adresi kullanmak için, DHCP kapalı olmalı ve IP adresi, ağ geçidi adresi, alt ağ maskesi ve DNS Sunucusu adresi el ile girilmelidir.

*1* Ethernet kablosunu WorkCentre cihazının RJ45 konektörüne bağlayın.

**NOT:** *Ethernet kablosu Xerox tarafından sağlanmaz.* 

*2* DHCP kullanarak adresi ayarlamak için bir sonraki adımla devam edin. Statik IP adresi belirlemek istiyorsanız, bkz. *[Statik IP Adresi Kullanarak A](#page-13-0)ğ [Kurulumu sayfa 10](#page-13-0)*.

# **RJ45 Ağ Konektörü**

### **DHCP Kullanarak Ağ Kurulumu**

- *1* WorkCentre başladıktan sonra, IP adresi için DHCP sunucusuyla iletişim kurar. Ağ kurulumunun tamamlanması için iki dakika bekleyin ve ardından ayrılan IP adresini aşağıdaki gibi kontrol edin:
	- Kontrol Paneli'nde, **Erişim** düğmesini seçin, Yönetici giriş kodu olarak **[1111]** girin ve **Gir**'i seçin.
	- **Araçlara Git** > **Bağlantı ve Ağ Kurulumu** > **Ağ Kurulumu** > **TCP/IP Seçenekleri** > **TCP/IP Ayarları**'nı seçin.
	- Ayrılan TCP/IP adresi *İsim/Adres* alanındadır.

*2* IP adresinin ayrıldığını ve ağınız için uygun bir IP adresi olduğunu doğrulayın. **NOT:** *IP adresi 169.xxx.xxx.xxx ile başlıyorsa, DHCP sunucusu düzgün bir adres tahsisi yapamamıştır veya ağınızda DHCP etkin değildir. Yardım için ağ yöneticinize başvurun.*

### <span id="page-13-0"></span>**Statik IP Adresi Kullanarak Ağ Kurulumu**

Başlamadan önce, ağ yöneticinizden aşağıdaki bilgileri alın:

- IP Adresi
- Ağ Geçidi Adresi
- Alt Ağ Maskesi
- DNS Sunucusu Adresi
- *1* Kontrol Paneli'nde, **Erişim** düğmesini seçin, Yönetici giriş kodu olarak **[1111]** girin ve **Gir**'i seçin.
- *2* Ekranda **Araçlara Git** > **Bağlantı ve Ağ Kurumu** > **Ağ Kurulumu** > **TCP/IP Seçenekleri**'ni seçin.
- *3* **HTTP**'yi ve **Etkinleştir**'i seçin. **Kaydet**'i seçin.
- *4* **TCP/IP Ayarları**'nı seçin.
- *5* **Dinamik Adres Belirleme** düğmesine dokunun. Varsayılan olarak DHCP seçilecektir. DHCP'yi devre dışı bırakmak için **Devre Dışı**'nı seçin ve **Kaydet**'e dokunun.
- *6* **İsim/Adres**'i seçin. Klavye simgesine dokunarak *Ana Bilgisayar Adı*'nı girin. Her kutuya dokunup, *Sayısal Tuş Takımı*'yla numara girerek *IP Adresi*'ni girin. **Kaydet**'i seçin.
- *7* **Alt Ağ ve Ağ Geçidi**'ni seçin. *Alt Ağ Maskesi* ve *IP Ağ Geçidi*'ni girin. **Kaydet**'i seçin.
- *8* DNS ayarlarını yapılandırmak istemiyorsanız, sonraki adıma geçin. DNS ayarlarını yapılandırmak istiyorsanız, **DNS Yapılandırması** düğmesini seçin. *Etki Alanı Adı*'nı ve *Tercih edilen DNS Sunucusu* adresini girin. **Kaydet**'i seçin.
- *9* Statik IP adresi artık ayarlanmıştır. **Araçlar'dan Çık**'ı seçin.

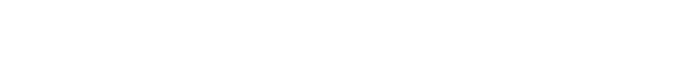

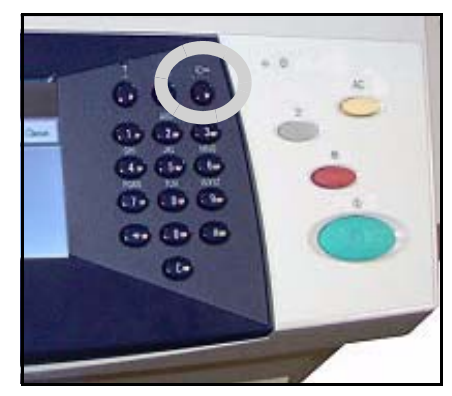

### <span id="page-14-0"></span>**Yazdırma Sürücülerini Yükleme**

Bu yordam, Yazdırma Sürücüsü CD'sini kullanarak Yazdırma Sürücülerinin nasıl yükleneceğini anlatır.

**NOT:** *Farklı yazdırma sürücüleri yüklemek istiyorsanız veya farklı bir işletim sistemi kullanıyorsanız, tam detaylar için Sistem Yönetimi CD'sine başvurun.*

Yazdırma Sürücüleri, WorkCentre cihazınızla birlikte verilen Yazdırma Sürücüsü CD'sindedir.

Yazdırma sürücüleri, kullanıcı dokümanları ve PPD'ler (PostScript® Yazıcı Tanımı) gibi birden çok bileşeni aynı anda yüklemek için CentreWare Yazdırma ve Faks Sürücüleri CD'sini kullanabilirsiniz. Yükleme aracını kullanmak için, WorkCentre cihazınızla birlikte verilen *CentreWare Yazdırma ve Faks Sürücüleri CD-ROM*'unu yerleştirin.

**NOT:** *CentreWare, müşterilerin cihazı yapılandırmasına ve kurmasına yardımcı olan uygulamaları, Internet hizmetlerini ve yazıcı sürücülerini içerir.*

- *1* İstemci iş istasyonunda, CD sürücüsüne *Sürücü CD*'sini takın.
- *2* CD otomatik olarak başlamazsa, **Başlat** menüsüne gidin, **Çalıştır**'ı seçin ve CD sürücüsünün konumuna gidin. **Kurulum**'u seçin **Tamam**'ı tıklatın. Yükleme işlemini başlatmak için **Tamam**'ı tıklatın.
- *3* Kurulum dilini ve **Devam**'ı seçin. Sürücü ekranı görüntülenir.
- *4* **Sürücüleri Yükle**'yi seçin.
- *5* **Yazdırma Sürücülerini Yükle**'yi seçin.

**NOT:** *Adobe*® *PostScript*® *3 ™ Sürücüsü varsayılan olarak yüklenir.*

- *6* PCL 5 veya PCL 6 Yazdırma Sürücülerini yüklemek için, **Seçenek**'i seçin ve gerekli sürücülerin kutularını işaretleyin.
- *7* Yazıcının IP adresini, DNS adını veya WorkCentre için UNC yolunu girin.
- *8* **Yükle**'yi seçin.
- *9* Yüklemeyi tamamlamak için ekranda görüntülenen iletileri izleyin.
- *10* Yazdırma Sürücüsü başarıyla yüklendiğinde, yazdırma sürücüsünden bir test çıktısı gönderin veya WorkCentre'a bir iş gönderin.
- *11* Yazdırma işlemi başarıyla sonuçlanırsa, bu dokümandaki sonraki kurulum yönergesiyle devam edin. Yazdırma işlemi başarısız olursa, bkz. *[Sorun Giderme sayfa 31](#page-34-0)*.

Tam açıklama için WorkCentre cihazınızla birlikte verilen Sistem Yönetimi CD'sine başvurun.

### <span id="page-15-0"></span>**E-posta Kurulumu**

E-posta hizmetini kurmak istiyorsanız, bu yordamı izleyin. Şu anda bu hizmeti kurmak istemiyorsanız, *Faks Kurulumu* ile devam edin.

WorkCentre cihazınız ağ bağlantılı yapılandırmaya sahipse, E-posta hizmeti etkin olarak teslim edilir.

**NOT:** *Tüm Hizmetler ekranında E-posta düğmesini görmüyorsanız, Araçlar Yolu'nda*  E-posta'yı etkinleştirin. (Erişim > Giriş kodu [1111] > Gir tuşu > Araçlara Git > Diğer > **İsteğe Bağlı Hizmetler** *>* **E-posta***'yı seçin.)*

Kurulum yordamını başlatmadan önce, aşağıdaki öğelerin kullanılabilir olduğundan veya gerçekleştirildiğinden emin olun.

- WorkCentre cihazının ağ üzerinde tam olarak çalıştığından ve *Tüm Hizmetler* ekranında E-posta hizmetinin kullanılabilir olduğundan emin olun.
- Cihazda TCP/IP ve HTTP protokollerinin yapılandırıldığından ve tam olarak çalıştığından emin olun. Bkz. *[Statik IP Adresi Kullanarak A](#page-13-0)ğ Kurulumu sayfa 10*.
- Gelen posta trafiğini kabul eden, çalışır durumdaki bir SMTP posta sunucusunun IP Adresini alın.
- DNS ayarlarının doğru şekilde yapılandırıldığından emin olun ve uygunsa Etki Alanı Adı adresini edinin.
- WorkCentre cihazının varsayılan *Kimden* adresi olarak kullanacağı bir e-posta hesabı oluşturun.
- Xerox aygıt hesabına bir E-posta göndererek E-posta hesabını sınayın. Bu görev, ağınızda SMTP (Simple Mail Transfer Protocol - Basit Posta Transfer Protokolü) ve POP3 (Post Office Protocol 3 - Postane Protokolü 3) desteği içeren bir posta istemcisinde gerçekleştirilmelidir.

E-posta ayarlarını yapılandırmak için, web tarayıcınızdan erişebileceğiniz Internet Hizmetleri'ni kullanabilirsiniz.

- *1* Web tarayıcınızı açın ve Adres çubuğuna WorkCentre cihazının TCP/IP adresini girin. **Gir**'e basın.
- *2* **Özellikler** > **Bağlantı** > **Protokoller** > **TCP/IP**'yi seçin.
- *3 Etki Alanı Adı* kutusuna etki alanı adını girin (örneğin, abc.xyz.firma.com). DNS ayarlarının yapılandırılması, sadece Ana Bilgisayar Adları kullanılacaksa gerekir.

**NOT:** *WorkCentre'da Dinamik Adres Belirleme ayarlandıysa (DHCP veya BootP), Etki Alanı Adına erişilemez. Değiştirmeniz gerekirse, IP Adresi Çözünürlüğü menü listesinden*  **Statik***'i seçin.* 

- *4* Ekranın alt kısmına gidin ve değişiklikleri uygulamak için **Uygula** düğmesini tıklatın. Geçerli yönetici araçları için *Kullanıcı Adı* ve *Şifre* bilgilerini girin. Varsayılan değerler, büyük küçük harf duyarlı **[admin]** ve **[1111]**'dir.
- *5 Protokoller* menüsünden **SMTP Sunucusu**'nu seçin.
- *6 IP Adresi* veya *Ana Bilgisayar Adı*'nı seçin ve SMTP Sunucusu için *Ana Bilgisayar Adı* ya da *IP Adresi* ve *Port Numarası* (1-65535) bilgilerini girin. Varsayılan Port, 25'tir.
- *7* Sunucunuz SMTP Kimlik doğrulaması gerektiriyorsa, *Sunucu SMTP Kimlik Doğrulaması Gerektiriyor* kutusunu işaretleyin.
- *8 Oturum Açma Adı*'nı ve *Şifre*'yi girin.
- *9* Sunucunuz SMTP'den önce POP3 kimlik doğrulaması gerektiriyorsa, **Etkinleştir**'i ve **Kullanıcı Bilgileriyle Oturum Aç** veya **Aygıt Bilgileriyle Oturum Aç** seçeneklerinden birini seçin.
- *10 Aygıt Bilgileriyle Oturum Aç*'ı seçtiyseniz, SMTP Sunucusu *Oturum Açma Adı* ve *Şifre* bilgilerini girin.
- *11* Ayarlarınızı onaylamak için **Uygula**'yı seçin.
- *12 Özellikler* menüsünden, **Hizmetler** > **E-posta Ayarları** > **E-posta Kurulumu**'nu seçin.
- *13* E-posta Kurulumu ekranında aşağıdaki seçenekleri belirleyebilirsiniz:
	- Tarama Çözünürlüğü
	- Ek Türü
	- Çıktı rengi
	- Pdf dokümanlarında Tarih/Saat damgası
	- "Kimden" ve "Kime" Güvenlik Seçenekleri
	- Kendi kendine gönderme
	- Varsayılan Konu alanı metnini belirleme
	- Varsayılan Mesaj Gövdesi metnini belirleme
	- Varsayılan İmza metnini belirleme
	- Programlanabilir Akıllı Tuşlar
	- E-posta/Faks İletme kurallarını seçme
	- Onay Sayfası kurallarını seçme
- *14* Seçimlerinizi yaptıktan sonra **Uygula**'yı seçin.

**NOT:** *Adres defteri kurulumu dahil tüm E-posta özellikleri hakkında daha fazla bilgi almak için, lütfen Sistem Yönetimi CD'sine başvurun.*

### <span id="page-17-0"></span>**Faks Kurulumu**

WorkCentre 4150 ve 4150s modellerine isteğe bağlı olarak Faks eklenebilir. Faks Kiti hem yükleme hem de kurulum gerektirir. WorkCentre 4150x ve 4150xf'de faks standart bir özelliktir, ancak WorkCentre kurulduğunda ayarlanması gerekir.

### **Faks Kiti kurulumu (sadece 4150 ve 4150s)**

*1* Kit yönergelerini kullanarak Faks Kiti'ni kurun.

### **Bağlantı**

- *2* Telefon hattını WorkCentre cihazının *Line* (Hat) konektörüne bağlayın.
- *3* WorkCentre cihazına telefon bağlamak istiyorsanız, telefonu *Ext.* (Harici) konektörüne takın.

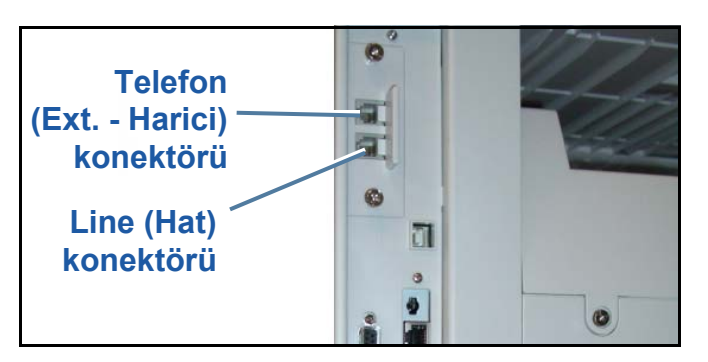

### **Ayarlama**

- *4* Araçlar yoluna girmek için **Erişim** düğmesine basın.
- *5* Sayısal tuş takımını kullanarak **[1111]** veya geçerli şifreyi girin ve **Gir**'e dokunun.
- *6* **Araçlara Git** > **Diğer** > **İsteğe Bağlı Hizmetler** > **Katıştırılmış Faks**'ı seçin. Faks Kurulum Ekranı görüntülenecektir.
- *7 Ülke Ayarı* listesindeki girişe dokunarak istenen (veya en yakın) ülke konumunu seçin ve **İleri**'yi seçin.
- *8* İstenen çevirme yöntemini seçin. Ton hattı için **Ton**'u seçin. Saniyede 10 darbeli hat için **Darbeli**'yi seçin. Emin değilseniz **Ton**'u seçin.
- *9 Faks Numarası* için klavye tuşu simgesine dokunun ve WorkCentre faks telefon numarasını girin.
- *10 Makine Adı* için klavye tuşu simgesine dokunun ve WorkCentre adını girin.
- *11* **Kaydet** ve **Kapat**'ı ve **Araçlar'dan Çık**'ı seçin. WorkCentre artık faks iletilerini varsayılan ayarları kullanarak gönderip alacaktır. Faks Kurulumu'nu değiştirmek isterseniz, 4. ve 5. adımlarda anlatıldığı gibi Araçlar Yolu'na girin ve **Araçlara Git** > **Diğer** > **Diğer** > **Faks Kurulumu**'nu seçin. Çeşitli Faks seçenekleri seçilebilir ve değiştirilebilir.

# <span id="page-18-0"></span>**İsteğe Bağlı Kitleri Kurma**

Bu bölümde isteğe bağlı özelliklerin nasıl kurulacağı ve yapılandırılacağı anlatılır:

- Ağ Tarama
- Sabit Disk Üstüne Yazma
- Sunucu Faksı
- Ağ Hesabı

**NOT:** *Sunucu Faksı ve Ağ Hesabı kurma ve yapılandırma yönergeleri için, Sistem Yönetimi CD'sine başvurun.*

### <span id="page-18-1"></span>**İsteğe Bağlı Kitleri Kurma**

Tüm İsteğe Bağlı Kitler aynı şekilde kurulur. Her kitte bir Özellik Etkinleştirme Anahtarı ve yönergeler bulunur.

- *1* WorkCentre açıkken, Özellik Etkinleştirme Anahtarını makinenin sol tarafındaki Açma/Kapatma düğmesinin hemen üzerinde bulunan Kart Okuyucu yuvasına yerleştirin.
- *2* Özellik başarıyla kurulduğunda, bir mesaj penceresi size özelliğin yapılandırıldığını bildirir ve Özellik Etkinleştirme Anahtarını çıkarmanızı ister.

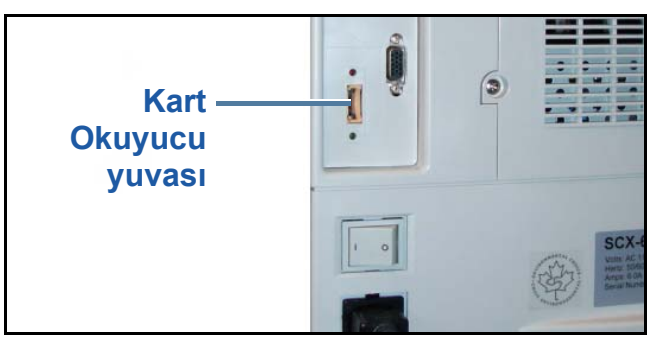

### **Ağ Tarama**

Ağ Tarama WorkCentre 4150s, 4150x ve 4150xf'de kullanılabilen isteğe bağlı bir özelliktir ve Xerox Satış Temsilcinizden satın alınabilir.

Ağ Tarama basılı asıl dokümanların elektronik dosyalara dönüştürülmesini ve bir sunucu veya ağdaki bir iş istasyonundan alınmasını sağlar.

Ağ Tarama iki şekilde yapılandırılabilir:

- Ağ Tarama özelliğini ayarlamak için WorkCentre cihazının dahili web sunucusu olan *Internet Hizmetleri*'ni kullanın. Bu özelliğin kurulum ve ayarı aşağıda açıklanmıştır.
- *FreeFlow™ SMARTsend™*, çeşitli hedeflere tarama yapan, isteğe bağlı bir uygulamadır. Bu özelliğin kurulum ve ayarı uygulamayla birlikte verilen *FreeFlow™ SMARTsend™* Sistem Yönetimi CD'sinde açıklanmıştır.

**NOT:** *Ağ Tarama seçeneği etkinleştirilmeden önce, ağınızda tarama hizmetleri etkinleştirilmiş olmalıdır.*

#### **Internet Hizmetleri Ağ Taramasını Yükleme**

*1* Seçeneği yapılandırma. Bkz. *İsteğe Bağ[lı Kitleri Kurma sayfa 15](#page-18-1)*.

#### **Ağ Tarama Havuzu Oluşturma**

- *2* PC'nizde, web tarayıcınızı açın ve WorkCentre cihazının Ana Bilgisayar Adı veya IP adresini girin.
- *3* **Özellikler** > **Hizmetler** > **Ağ Tarama** > **Dosya Havuzu Kurulumu**'nu seçin.
- *4 Varsayılan Dosya Hedefi* kutusunda **Ekle**'yi seçin ve dosya hedefini tanımlamak için bir isim girin.
- *5 Protokol* menüsünde havuz için doğru protokolü seçin.
- *6* Taranan resimlerinizi göndermek istediğiniz sunucunun *IP Adresi*'ni veya *Ana Bilgisayar Adı*'nı seçin ve girin.
- *7 Doküman Yolu*'na, sunucuda resimlerinizi saklamak istediğiniz klasörün yolunu girin. FTP hizmetlerinin kök dizininden başlayarak, klasörün tam yolunu girin.
- *8* WorkCentre'ın varsayılan havuza erişimini sağlamak için Sunucu *Oturum Açma Adı*'nı ve *Şifre*'sini girin.
- *9* **Uygula**'yı tıklatın.
- *10* WorkCentre'da şimdi varsayılan bir şablon kullanılabilir. *Internet Hizmetleri*'nden şablon üzerinde değişiklik yapabilir veya yeni şablonlar oluşturabilirsiniz.

Ağ Tarama, havuzlar ve şablonlar hakkında daha detaylı bilgi edinmek için *Sistem Yönetimi CD*'sine başvurun.

#### **Disk Üstüne Yazma**

Disk Üstüne Yazma Güvenlik Kiti, bağlı durumdaki tüm WorkCentre cihazlarınız için Xerox Satış Temsilcinizden satın alabileceğiniz isteğe bağlı bir kittir.

Bir iş yapıldığında, sabit diskte saklanır. Güvenlik için, Gecikmesiz Disk Üstüne Yazma veya İstek Üzerine Disk Üstüne Yazma seçeneklerini kullanarak yapılan işleri sabit diskten silebilirsiniz. İstek Üzerine Disk Üstüne Yazma seçeneği WorkCentre yöneticisi tarafından talep edildiğinde başlatılır, Gecikmesiz Disk Üstüne Yazma seçeneği ise her iş yapıldıktan hemen sonra belleği iş temeline göre siler.

**NOT:** *Fotokopi işleri ağa gönderilmediğinden veya diğer iş türleriyle aynı şekilde saklanmadığından üzerlerine yazılmasına gerek yoktur.*

#### **Kitin kurulumu**

*1* Kit kurulumu. Bkz. *İsteğe Bağ[lı Kitleri Kurma sayfa 15](#page-18-1)*.

#### **Gecikmesiz Disk Üstüne Yazma Seçeneğini Etkinleştirme**

- *2* Araçlar yoluna erişmek için **Erişim** düğmesine basın.
- *3* Tuş takımını kullanarak **[1111]** veya geçerli giriş kodunu girin. **Gir**'e dokunun.
- *4* **Araçlara Git** > **Diğer** > **İsteğe Bağlı Hizmetler** > **Gecikmesiz Disk Üstüne Yazma**'yı seçin.
- *5* **Etkinleştir**, **Kaydet** ve **Araçlar'dan Çık**'ı seçin. Bu özellik hemen kullanılabilir duruma gelir ve Sistem Yöneticisi tarafından başka bir yapılandırmayı gerektirmez.

# <span id="page-20-0"></span>**Kopya Oluşturma**

- *1* Kopyalanacak dokümanları Belge Besleyiciye yüzleri yukarıya gelecek şekilde veya Şaryonun sol arka köşesine yüzleri aşağıya gelecek şekilde yerleştirin.
- *2* **Hizmetler** düğmesini seçin. *Temel Kopyalama* ekranı görünmüyorsa, **Tüm Hizmetler** düğmesine ve ardından **Kopyala** düğmesine basın. *Temel Kopyalama* ekranı görüntülenir.
- *3* Dokunmatik Ekranda istenen özellikleri seçin.

Özellikler aşağıdaki tabloda gösterilmiştir.

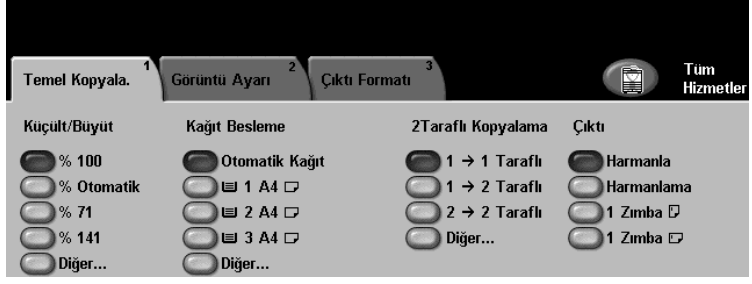

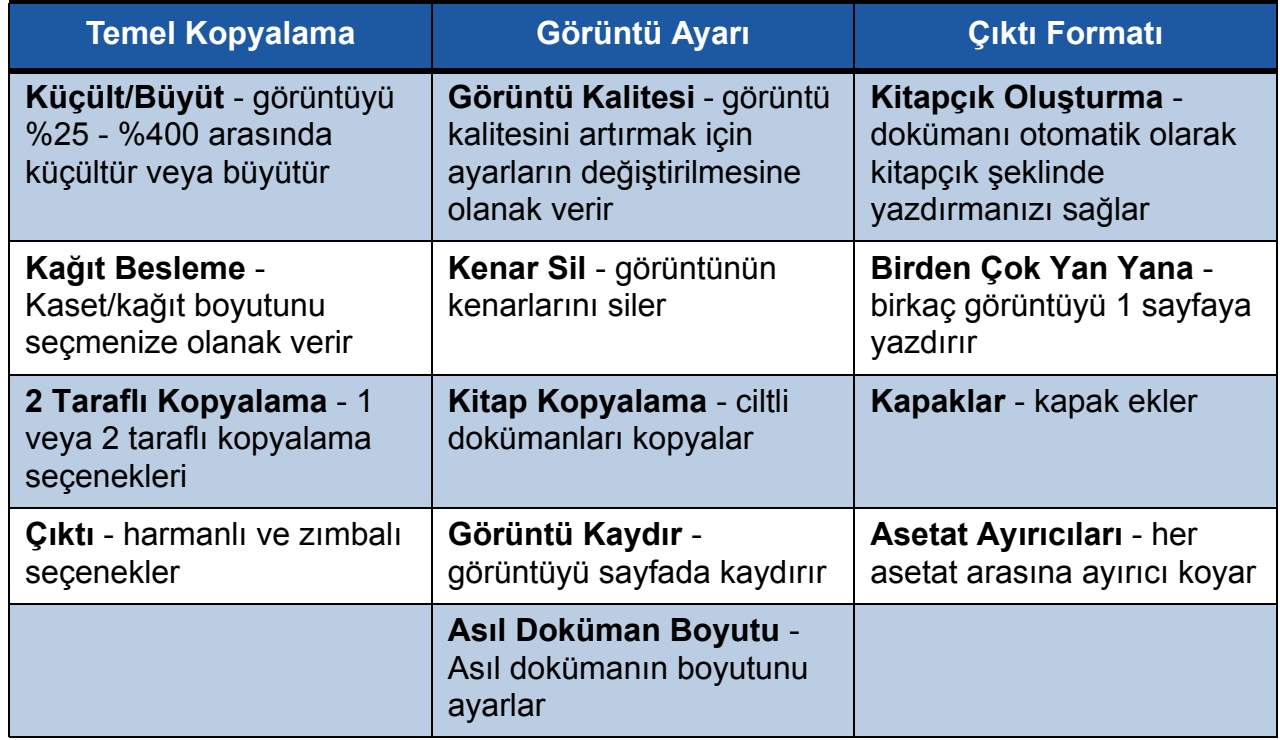

#### *4* Sayısal tuş takımını kullanarak istediğiniz kopya sayısını girin ve **Başlat**'a basın.

**NOT:** *Kopyalama işini onaylamak üzere İş Durumu ekranını görüntülemek için, Kontrol Paneli'nde* **İş Durumu** *düğmesine basın. Sıraya alınan kopyalama işi sırada görüntülenir.*

# **Diğer Kopyalama Özellikleri**

### **Küçült / Büyüt**

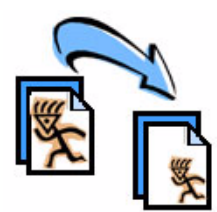

Asıl dokümanlar %25 ve %400 arasında küçültülebilir veya büyütülebilir. Bu seçeneği kullanmak için **Temel Kopyalama** sekmesini seçin. Önceden ayarlanmış *küçültme/büyütme* oranlarını seçin veya özel ayarlara erişmek için **Diğer**'e dokunun.

#### **Görüntü kalitesi ayarı**

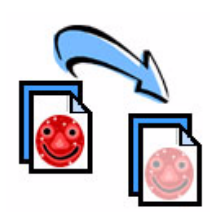

Çıktının kopya kalitesini, taranan asıl dokümanın türüne ve kalitesine göre artırabilirsiniz. Bu seçeneği kullanmak için, **Görüntü Ayarı** sekmesini ve **Görüntü Kalitesi'ni seçin.**

**Asıl Doküman Türü:** Kopyalanacak dokümanın türünü seçin (Metin, Metin ve Fotoğraf veya Fotoğraf).

**Aydınlat / Koyulaştır:** Çıktının açıklığını veya koyuluğunu ayarlar.

**Artalan Bastırma:** Renkli kağıttan veya gazeteden kopya oluşturulduğunda görülen koyu arka planı otomatik olarak azaltmak ya da ortadan kaldırmak için kullanın.

#### **Kitapçık oluşturma**

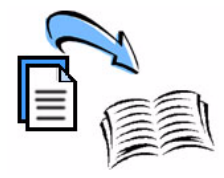

Bir dizi sıralı, tek veya çift taraflı asıl dokümanlar, küçük boyutlu kitapçıklar oluşturmak için kopyalanabilir. WorkCentre otomatik olarak çift taraflı çıktılar oluşturur ve bu çıktılar katlandığında, tüm sayfaları doğru sırada olan bir kitapçık oluşturur. WorkCentre ayrıca her görüntüyü seçilen sayfaya sığacak şekilde küçültür ve doğru biçimde yerleştirir.

Bu seçeneği kullanmak için, asıl dokümanları Doküman Besleyiciye yerleştirin, **Çıktı Formatı** sekmesini ve **Kitapçık Oluşturma**'yı seçin.

### **Birden çok görüntü**

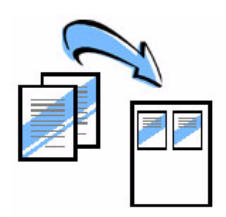

Bu özellik iki veya daha çok dokümanın küçültülmüş olarak tek bir sayfaya kopyalanması için kullanılır. Dağıtılacak dokümanlar, hikaye sıralamaları ya da arşivleme amaçlı kullanılan dokümanlar için idealdir. Bu seçeneği kullanmak için, asıl dokümanları Doküman Besleyiciye yerleştirin, **Çıktı Formatı** sekmesini ve **Birden Çok Yan Yana**'yı seçin. Bir, iki veya dört ayrı asıl dokümanı tek bir kağıda kopyalayabilirsiniz.

### <span id="page-22-0"></span>**Doküman Yazdırma**

*1* Bilgisayarınıza doğru Xerox WorkCentre 4150 yazıcı sürücüsünün yüklendiğinden emin olun. Yazdırma sürücülerini yüklemek için bkz. *[Yazdırma Sürücülerini Yükleme sayfa 11](#page-14-0)*.

[Yazdırma Sürücülerine CentreWare Yazdırma ve Faks Hizmetleri CD'sinden de ula](http://www.xerox.com)şabilir [veya bunların son sürümlerini](http://www.xerox.com) *www.xerox.com/support* adresinden yükleyebilirsiniz.

- *2* Yazdırılacak dokümanı açın. **Dosya** > **Yazdır** seçeneğini belirleyin ve görüntülenen yazıcılar listesinden Xerox WorkCentre 4150'yi seçin.
- *3* Varsayılan yazdırma özelliklerini değiştirmek için **Özellikler**'i seçin.

Yazdırma sürücüsünde, seçenek ve özelliklerin bulunduğu çeşitli sekmeler bulunur.

- *Gelişmiş* sekmesinde, çeşitli yazı tipi ve yazdırma seçenekleri bulunur.
- Ortam türü, boyut ve renk ve Zımbalı ve 2 Taraflı Baskılar gibi çıktı seçeneklerini seçmek için *Kağıt/Çıktı* sekmesini kullanın.
- *Görüntü Seçenekleri*, çıktılarınızın görünümünü ayarlamanıza olanak verir. Görüntü boyutunu küçültüp büyütebilir, toner tasarrufunu ve çözünürlüğü ayarlayabilirsiniz.
- *Düzen/Filigran* sekmesinde, sayfalara filigran ekleme, görüntü yönünü

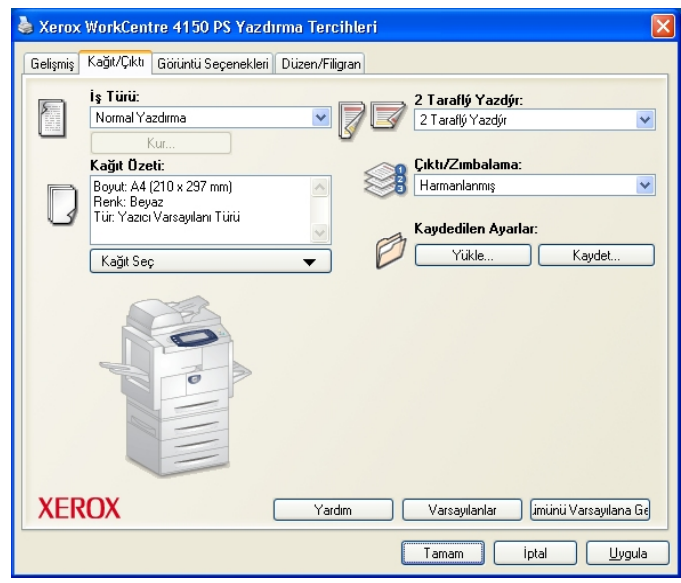

değiştirme (dikey veya yatay), kitapçık ve birden çok yan yana yazdırma olanakları sunan çeşitli seçenekler bulunur.

Yazdırma işiniz için bu seçenekleri seçin ve dokümanı yazdırmak için **Tamam**'ı tıklatın.

*4* Yazdırma işi WorkCentre cihazına gönderilir ve *Tamamlanmamış İşler* sırasında görünür. Workcentre'daki sırayı görmek için **İş Durumu** düğmesini seçin.

# **Diğer Yazdırma Özellikleri**

### **Görüntü döndürme**

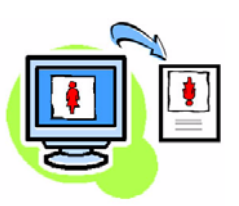

Bu özellik sayfayı 180 derece döndürmenizi sağlar. Bu seçeneği kullanmak için, **Gelişmiş** sekmesini seçin ve **Görüntü Seçenekleri**'ni tıklatın. Sayfa görüntülerini geçerli yönlerinden 180 derece döndürmek için **Açık**'ı seçin. Bu özelliği devre dışı bırakmak için **Kapalı**'yı seçin.

### **Kaydedilen ayarlar**

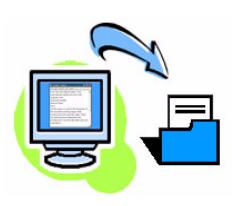

Yazdırma işinin sık (veya ender) kullanılan özellikleri *Kaydedilen Ayarlar* seçeneği kullanılarak kaydedilebilir. Bu özellik, bir yazdırma işinin hemen hemen tüm seçilebilir özelliklerinin adlandırılmasını, kaydedilmesini ve geri çağrılmasını sağlar. 50 farklı iş ayarı kaydedebilirsiniz. Bu seçeneği kullanmak için, **Kağıt/Çıktı** sekmesini seçin, geçerli ayarları kaydetmek için **Kaydet**'i tıklatın**.** Önceden kaydedilen ayarları yüklemek için **Yükle**'yi tıklatın.

#### **Toner Tasarrufu**

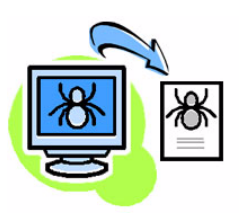

Taslak dokümanlar yazdırıyorsanız, *Toner Tasarrufu* özelliğini seçerek kullanılan toner (kuru mürekkep) miktarını azaltabilirsiniz. Görüntü normalden açık olacak, ancak dokümanın denetlenmesi ve düzeltilmesi için okunaklı ve ideal olacaktır. Bu özelliği kullanmak için **Görüntü Seçenekleri** sekmesini seçin ve **Kuru Mürekkep Tasarrufu** onay kutusunu tıklatın.

### **Filigran ekleme**

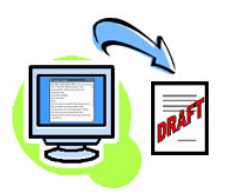

*Filigran* özelliği, dokümanlarınızın sayfalarında arka plan metni veya resimleri oluşturmanıza ve yazdırmanıza olanak verir. Kendi filigranlarınızı oluşturabilir veya mevcut olanları düzenleyebilirsiniz. Ayrıca ön plan veya arka plana veya sadece ilk sayfaya yazdırılacak filigranlar da belirtebilirsiniz. Bu seçeneği kullanmak için, **Düzen/Filigran**  sekmesini ve **Filigran** bölümünden uygun seçenekleri seçin.

### <span id="page-24-0"></span>**Faks Gönderme**

- *1* Fakslanacak dokümanları yüzleri aşağıya gelecek şekilde Şaryoya veya yüzleri yukarıya gelecek şekilde Doküman Besleyiciye yerleştirin.
- *2* Kontrol Paneli'nde **Hizmetler** düğmesine basın. **Tüm Hizmetler** düğmesine basın ve **Faks** seçeneğini seçin. *Temel Faks* ekranı görüntülenir.

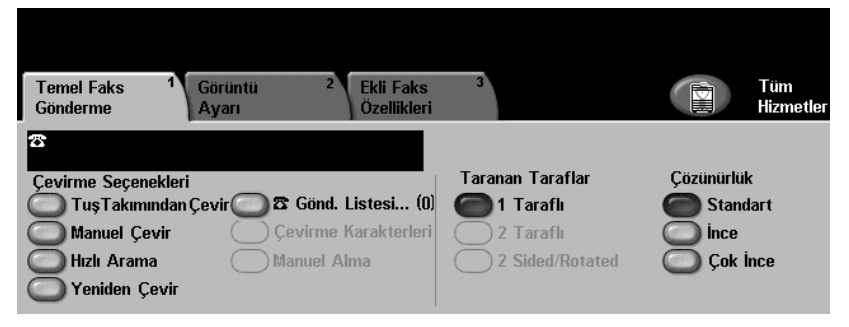

- *3* Alıcının faks numarasını aşağıdaki gibi girin:
	- Tuş Takımından Çevir numarayı sayısal tuş takımından girin.
	- Manuel Çevir WorkCentre cihazına telefon bağlıysa, **Manuel Çevir**'i seçin ve telefonu kullanarak numarayı çevirin.
	- Hızlı Arama Hızlı Arama'yı seçin ve önceden ayarlanmış hızlı arama numarasını girin.
	- Gönderme Listesi Aynı faksı birkaç alıcıya göndermek için bu alıcıları Gönderme Listesine ekleyin. Bu düğme kişi ve grup arama rehberine erişim sağlar.
- *4* Faks işiniz için istediğiniz özellikleri seçin. Bunlar aşağıdaki tabloda gösterilmiştir:

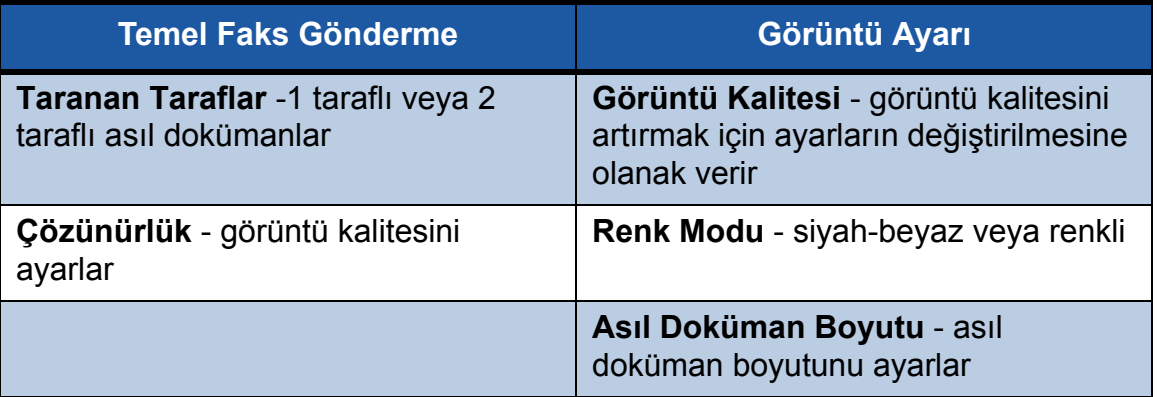

**NOT:** *Eklenmiş Faks Özellikleri sekmesi, posta kutuları oluşturma, arama rehberine isimler ekleme gibi faks kurulum özelliklerine ve diğer kullanışlı seçeneklere erişim sağlar.*

*5* Faksınızı göndermek için **Başlat**'a basın.

**NOT:** *Faks işini onaylamak üzere İş Durumu ekranını görüntülemek için, Kontrol Paneli'nde* **İş Durumu** *düğmesine basın. Sıradaki iş görüntülenir.* 

# **Diğer Faks Özellikleri**

### **Gecikmeli Gönderim**

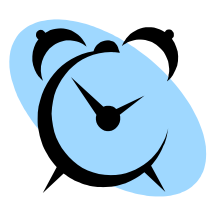

Bu özellik faksın gönderileceği zamanı belirlemenize olanak verir. Bu seçenek, arama maliyetini düşürmek üzere faks işini gecikmeli olarak indirimli tarife saatlerinde göndermek için kullanılabilir. Bu seçeneği kullanmak için, **Eklenmiş Faks Özellikleri** sekmesini seçin. **Faks Gönderme Özellikleri** > **Gecikmeli Gönderim**'i seçin.

### **Çözünürlüğü değiştirme**

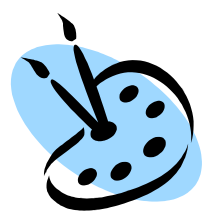

Çözünürlük, faksınızın alıcı faks terminalindeki görünümünü etkiler. Bu seçeneği kullanmak için, **Temel Faks Gönderme** sekmesini seçin ve *Çözünürlük* altındaki seçenekler arasından seçim yapın. Birçok metin dokümanı için **Standart**, çizim içeren dosyalar ve fotoğraflar için **İnce** ve gri tonlar içeren fotoğraflar ve yarı tonlu görüntüler veya resimler için **Süper İnce**'yi seçebilirsiniz.

#### **Arama rehberi oluşturma**

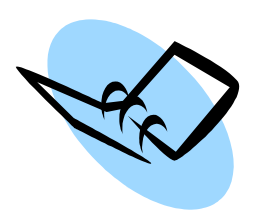

Hedef adları, faks numaralarını ve iletim ayarlarını WorkCentre cihazınıza kaydetmek için bu özelliği kullanın. Burada kayıtlı girdiler, *Temel Faks Gönderme* sekmesindeki *Gönderme Listesi* özelliği içinden seçilebilir. **Eklenmiş Faks Özellikleri** sekmesini ve ardından **Faks Rehberi Kurulumu**'nu seçin. *Kişi* faks detaylarını girin. Birkaç ayrı *Kişi* girişini içeren arama *Grupları* da düzenlenebilir.

### **Faks Raporları**

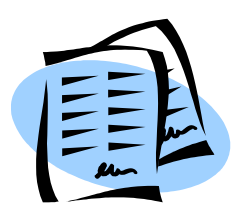

Birçok faks raporu **Eklenmiş Faks Özellikleri** sekmesi ve **Faks Raporları** seçilerek yazdırılabilir. İstediğiniz raporu seçin ve **Rapor Yazdır** düğmesine dokunun.

### <span id="page-26-0"></span>**Ağ Tarama**

Ağ Tarama, basılı dokümanlarınızı taramanızı ve bunları elektronik dosyalar halinde saklamanızı sağlar. İş istasyonunuzu kullanarak dosyaları sunucudan alabilirsiniz.

- *1* Taranacak dokümanları yüzleri aşağıya gelecek şekilde Şaryoya veya yüzleri yukarıya gelecek şekilde Doküman Besleyiciye yerleştirin.
- *2* Kontrol Paneli'nde **Hizmetler** düğmesine basın. **Tüm Hizmetler** düğmesine basın ve **Ağ Tarama** seçeneğini seçin. *Ağ Tarama* ekranı görüntülenir.
- **3** Sablon Hedefleri listesinden istediğiniz Tarama Şablonunu seçin.

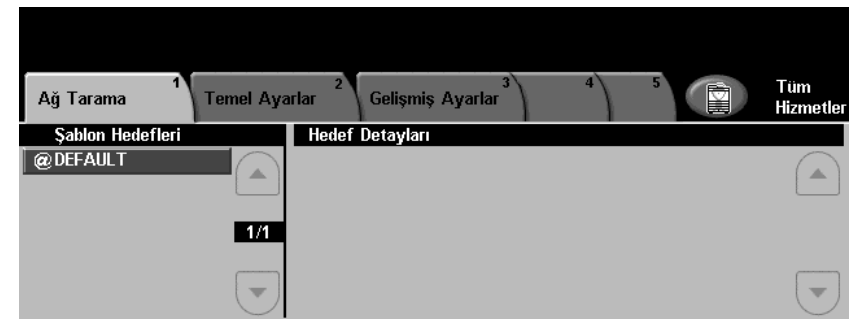

*4* Gerekirse, *Temel* ve *Gelişmiş Ayarlar* sekmelerindeki seçenekleri kullanarak şablon ayarlarını değiştirin.

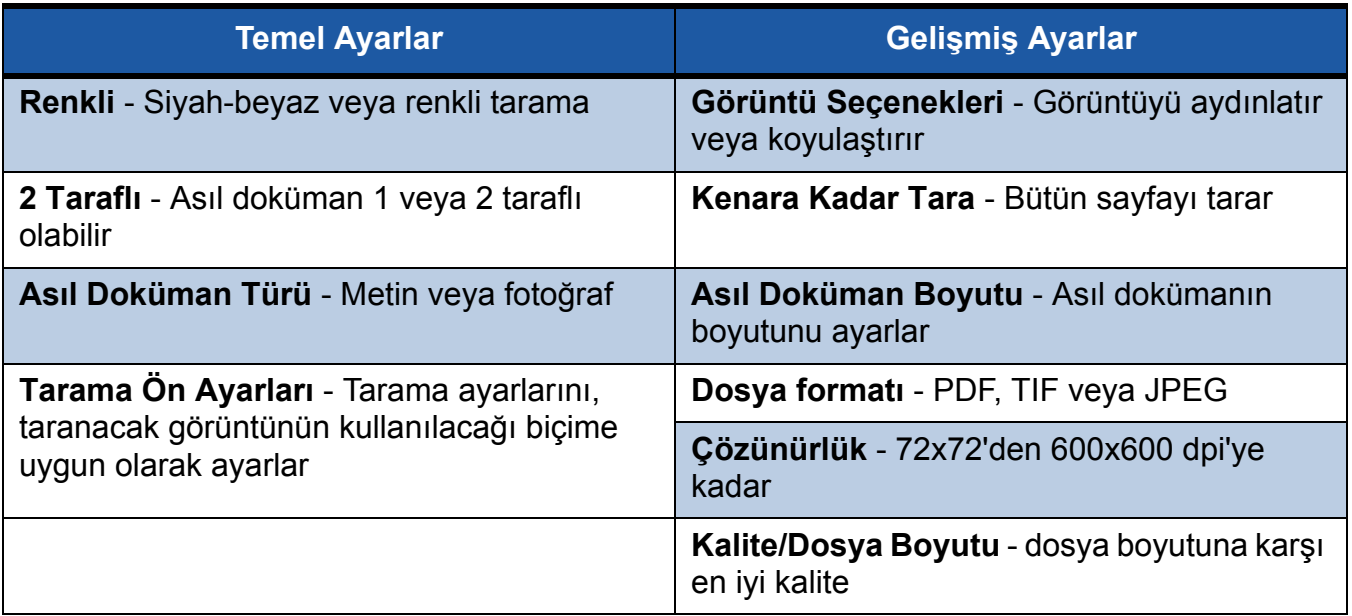

**NOT:** *Seçenek sekmesi, Doküman Yönetim seçeneklerini etkinleştirir. Yeni şablonlar oluşturulduysa, Hedefleri Yenile sekmesi, Şablon Hedefleri listesini yeniler.*

*5* Dokümanlarınızı taramak için **Başlat**'a basın.

**NOT:** *Tarama işini onaylamak için,* **İş Durumu** *ekranını görüntülemek üzere Kontrol Paneli'nde İş Durumu düğmesine basın. Sıradaki iş görüntülenir.* 

# **Diğer Ağ Tarama Özellikleri**

#### **Tarama Şablonları Oluşturma**

Şablonlar, ağ taramasında, tarama işinizin hedef ve tarama ayarlarının tanımlanması için kullanılır. En sık kullandığınız tarama işleri için özel şablonlar oluşturursanız iş akışınız daha verimli olacaktır.

Yeni şablonlar, Varsayılan Şablon için yapılandırılan ayarlar temel alınarak oluşturulur ya da mevcut şablonları kopyalayabilir veya üzerlerinde değişiklik yapabilirsiniz. 250 şablon oluşturulabilir.

- *1* Web tarayıcınızı açın ve Adres çubuğuna makinenin TCP/IP adresini girin. **Gir**'e basın ve **Tara** sekmesini tıklatın.
- *2 Genel Bilgiler* ekranında, *Şablon Adı* kutusuna şablonunuz için bir ad girin. İsteğe bağlı olarak bir açıklama ve şablon sahibinin adını ekleyebilirsiniz.
- *3* Yeni şablonu oluşturmak için **Ekle**'yi seçin. Yöneticinin kullanıcı adını ve şifresini **[admin/1111]** girin. Şablon, sol taraftaki **Şablonlar** listesinde görüntülenir.

#### **İsim / Format**

*4* Taranan dokümanın adını ve formatını seçmek için **Düzenle**'yi seçin. Taranan doküman için bir ad girin ve PDF, Çok sayfalı TIFF, TIFF veya JPEG-JIF seçenekleri arasından formatı seçin. **Uygula**'yı seçin.

#### **Hedef Hizmetleri**

**5** Tarama, Sistem Yöneticisi tarafından ayarlanan bir dosya havuzu ku veya WorkCentre cihazında Faks Sunucusu etkinse faks olarak iletile **Faks** seçeneklerinden uygun olanını seçin. Dosya'yı seçerseniz, tara gönderileceği dosya havuzunu seçin.

#### **Doküman Yönetim Alanları**

*6* Taranan görüntülerinizin doküman yönetimine yardımcı olacak veriler eklemek isterseniz, **Ekle**'yi seçin ve uygun bilgileri sağlayın.

#### **Tarama Seçenekleri**

- *7* Tarama seçeneklerini değiştirmek için **Düzenle**'yi seçin. *2 Taraflı*, *Asıl Doküman Türü* seçeneğini ve *Aydınlat/Koyulaştır*, *Karşıtlık, Asıl Girdi* ve *Çözünürlük* gibi gelişmiş tarama seçeneklerini ayarlayabilirsiniz. Ayrıca, onay raporu ve iş kaydı çıktısı almayı da seçebilirsiniz.
- *8* Seçimlerinizi yaptıktan sonra **Uygula**'yı seçin. Yeni şablonunuz WorkCentre *Şablon Hedefleri* listesinde görüntülenir.

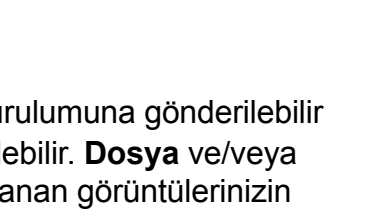

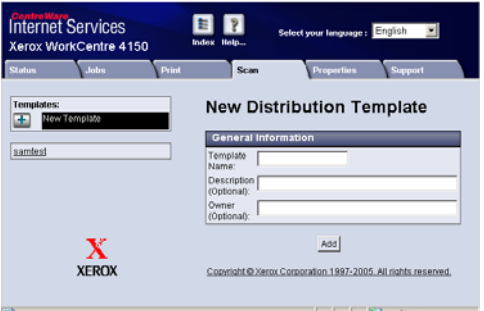

# <span id="page-28-0"></span>**E-posta Gönderme**

- *1* E-posta olarak gönderilecek dokümanları yüzleri aşağıya gelecek şekilde Şaryoya veya yüzleri yukarıya gelecek şekilde Doküman Besleyiciye yerleştirin.
- *2* Kontrol Paneli'nde **Hizmetler** düğmesine basın. **Tüm Hizmetler** düğmesine basın ve **E-Posta**'yı seçin. *E-posta* ekranı görüntülenir.
- *3* **Kimden**'e dokunun ve e-postanın *Kimden* alanında görünmesini istediğiniz adresi girin.

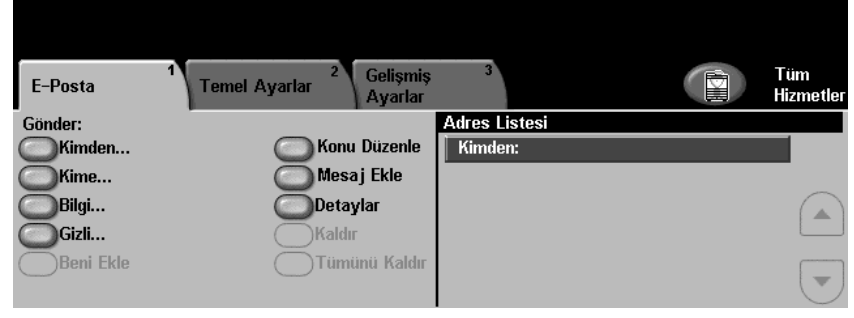

**NOT:** *Bu alan Yönetici tarafından önceden ayarlanmış olabilir ve değiştirilemeyebilir.*

- *4* **Kime** alanına dokunun ve alıcının E-posta adresini girin. Bir adres defteri düzenlenmişse, sadece alıcının adını yazarak **Gir**'e basabilirsiniz. Adres defteri taranır ve alıcının adı, görüntülenen listeden seçilebilir. Bu şekilde *Adres Listesi*'ne birçok alıcı eklenebilir.
- *5* E-postayı diğer alıcılara kopyalamak için **Bilgi…** ve/veya **Gizli…**'ye dokunun.
- *6* **Konu Düzenle**'yi seçin ve E-postanın *Konu*'sunu girin.
- *7 Temel Ayarlar* veya *Gelişmiş Ayarlar* sekmelerinden birini kullanarak dokümanınıza uygun herhangi bir ayarı seçin.

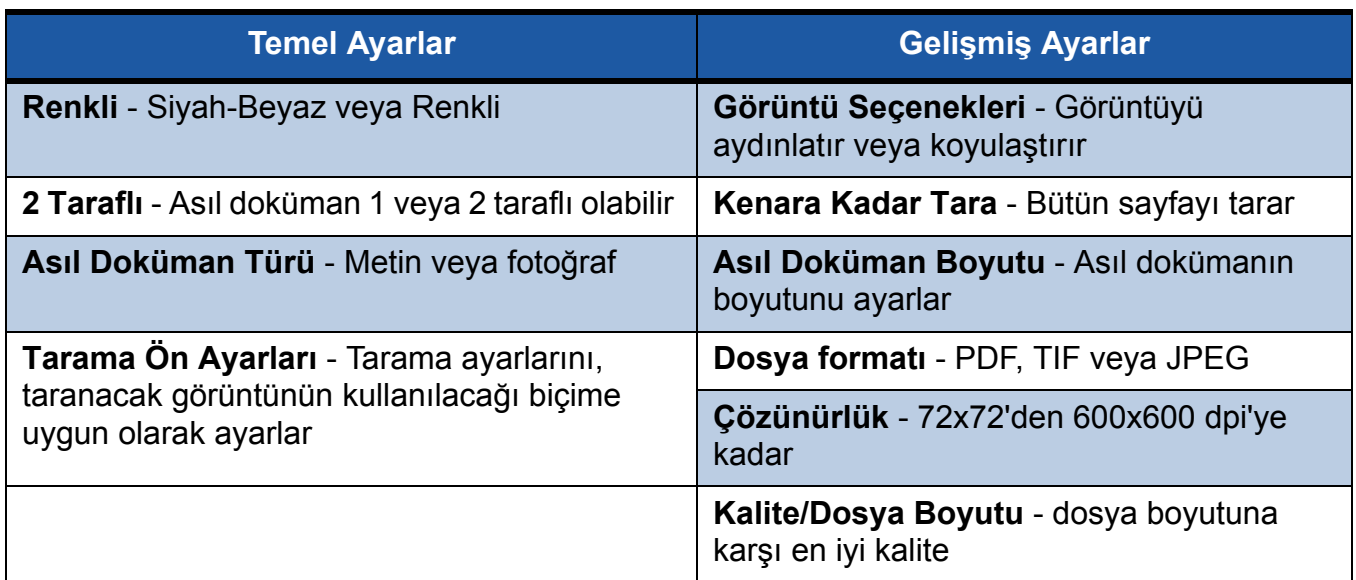

*8* Dokümanınızı taramak ve E-posta eki olarak göndermek için **Başlat**'a basın.

**NOT:** *İşi onaylamak için, Kontrol Paneli'nde* **İş Durumu** *düğmesine basın. İş, iş kuyruğunda görüntülenir.* 

# **Diğer E-posta Özellikleri**

### **Tarama Ön Ayarları**

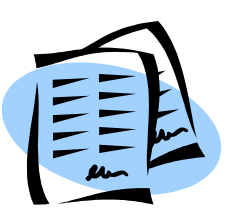

Taranan görüntüler, görüntü kalitesi (çözünürlük) ve dosya boyutu arasında bir uzlaşma sağlanarak oluşturulur. Bu özellik, tek bir düğmeye basılmasıyla, taranan görüntünün kullanılacağı amaca göre en iyi ayarları seçer.

Şu seçenekler kullanılabilir:

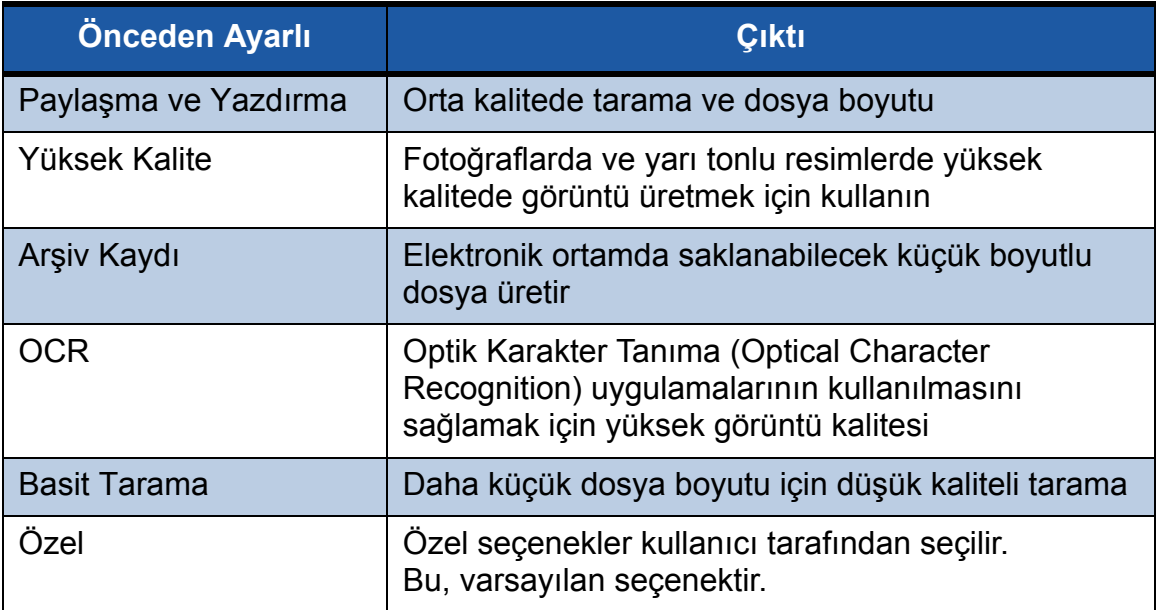

#### **Renkli Tarama**

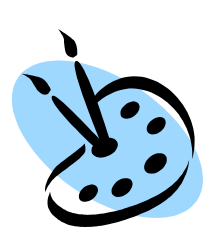

WorkCentre siyah-beyaz bir yazıcı olduğunda hem E-posta, hem de faks için renkli tarama yapabilirsiniz. Renkli tarama seçeneği seçildiğinde, görüntüyü renkli bit eşlemler için daha iyi bir sıkıştırma formatı olan JPEG-JIF formatında da kaydedebilirsiniz.

E-posta için renkli taramayı etkinleştirmek üzere *Temel Ayarlar* sekmesini ve *Renkli* seçeneğini seçin. **Renkli**'yi seçin.

**NOT:** *Renkli tarama seçildiğinde, maksimum görüntü çözünürlüğü 300x300 dpi'dir.*

### <span id="page-30-0"></span>**LAN Faksı**

*LAN Faksı* özelliği, bilgisayarınızdan veya iş istasyonunuzdan telefon şebekesi üzerinden her türlü faks makinesine faks göndermenize olanak sağlar. Dokümanın önce yazdırılmasına gerek yoktur ve iş istasyonunuzu terk etmeden dokümanı istenen hedefe gönderebilirsiniz.

**NOT:** *LAN Faksı sadece Katıştırılmış Faks özelliği bulunan ve ağa bağlı WorkCentre cihazlarında kullanılabilir. LAN Faksı PCL 5e yazdırma sürücüsünde KULLANILAMAZ.*

- *1* Yazdırma Sürücünüzde *LAN Faksı*'nı etkinleştirmek için aşağıdakileri yapın:
- *2* WorkCentre 4150 yazdırma sürücüsü *Özellikler* ekranından **Yapılandırma** > **Yüklenebilir Seçenekler**'i seçin ve *LAN Faksı*'nı *Yüklü* olarak ayarlayın.
- *3 LAN Faksı* göndermek için uygulamanızdan **Yazdır**'ı seçmeniz yeterlidir. Yazıcı olarak *WorkCentre 4150*'yi seçin.
- *4* **Yazdırma Sürücüsü** seçeneklerini görüntülemek için *Özellikler*'i seçin.
- *5 Kağıt/Çıktı* sekmesinde, **İş Türü** olarak *Faks*'ı ve **Tamam**'ı seçin.

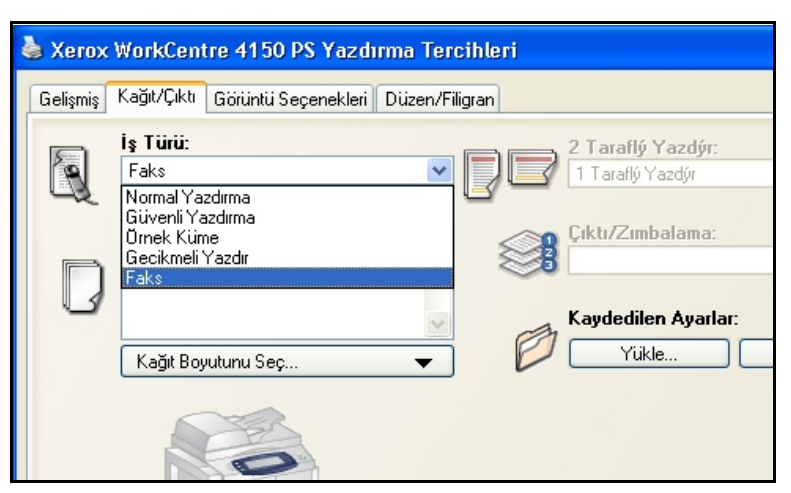

- *6* **Yazdırma** penceresinde *Tamam*'ı seçtiğinizde, *LAN Faks Kurulumu* penceresi görüntülenir. Faks alıcısını aşağıdaki gibi girin:
	- **Faks Alıcısı Ekle**'yi seçin ve alıcının veya alıcıların faks numarasını girin.
	- Telefon rehberleri düzenlenmişse, **Rehberden Ekle**'yi seçin ve alıcıları belirleyin.
- *7* **Tamam**'ı seçin. Faksınız, alıcılara gönderilmek üzere WorkCentre cihazına iletilir.

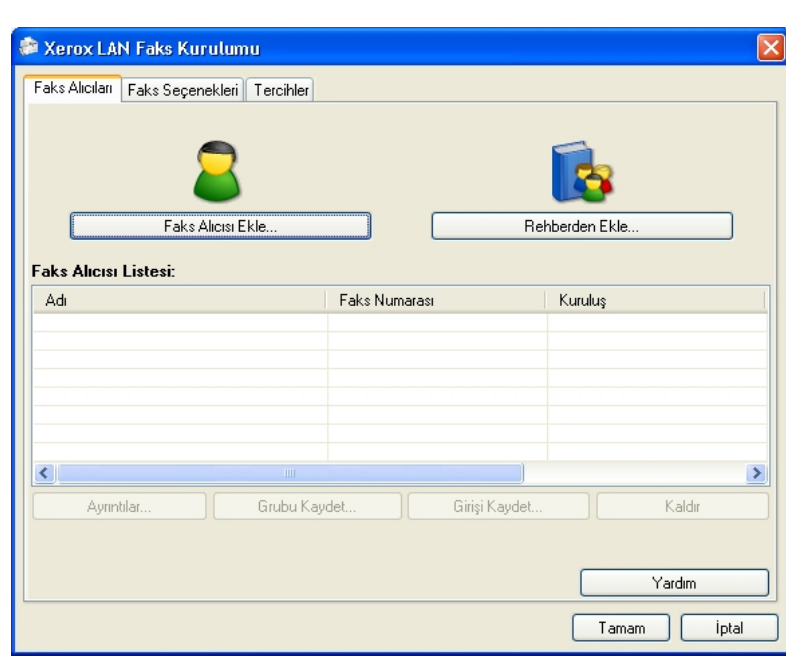

# **Diğer LAN Faksı Özellikleri**

### **Faks Seçenekleri**

*İş Türü* olarak **Faks**'ı seçin ve ardından **Kurulum**'a basın.

*LAN Faks Kurulumu* ekranından **Faks Seçenekleri** sekmesini seçin. Faks işiniz için gereken seçenekleri belirlemek amacıyla bu sekmeyi kullanın. Faksın gönderildiğini onaylamak için bir *Onay Sayfası* yazdırılabilir. Faksınızla birlikte, kişisel notlar içeren bir *Kapak Sayfası* gönderilebilir.

Faksınızın gönderme hızını seçmek için *Gönderme Hızı*'nı, kaliteyi ayarlamak için *Faks Çözünürlüğü*'nü kullanın.

Faksı belirli bir saatte göndermek için *Gönderme Saati* girilebilir. Alan kodu veya kredi kartı numarası eklemek için *Faks Çevirme Seçenekleri*'ni kullanın.

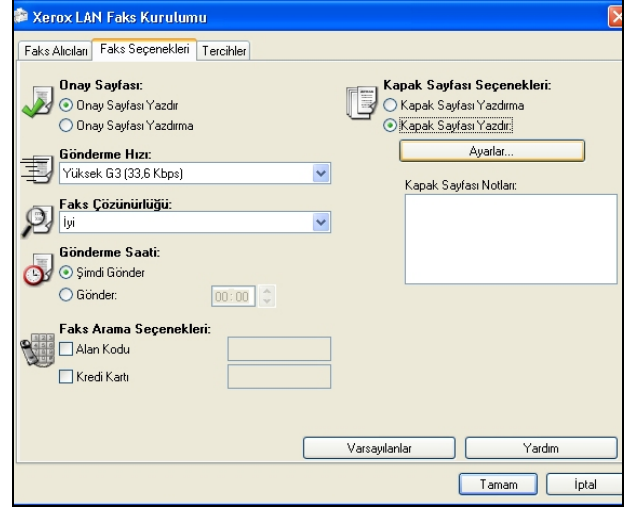

### **Tercihler**

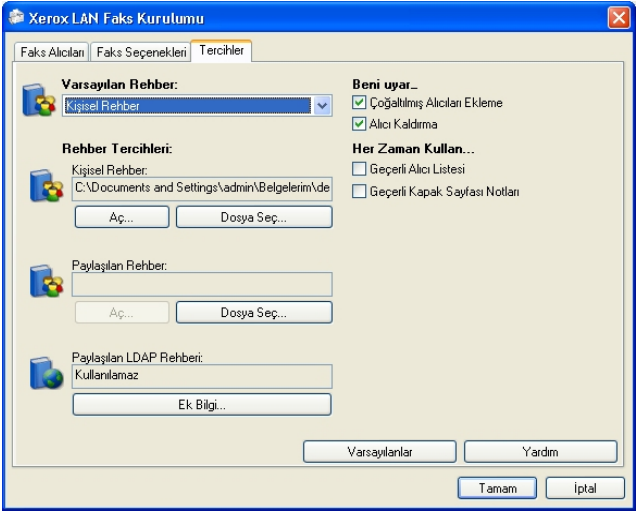

Rehberlerinizi, ayarlarınızı ve tercihlerinizi belirlemek için *Tercihler* sekmesini kullanın.

*Rehber Tercihleri* seçenekleri kullanılarak kişisel rehberler oluşturulabilir, düzenlenebilir ve kaydedilebilir. Bu seçenekler kullanılarak paylaşılan rehberler de seçilebilir.

### <span id="page-32-0"></span>**WorkCentre cihazınızın üretkenliğini artırın**

WorkCentre 4150 tek bir düzgün sisteme entegre edilmiş birçok dijital fonksiyona sahip, çok işlevli, güçlü bir cihazdır. Farklı üretim ortamlarındaki geniş çalışma gruplarını desteklemek üzere tasarlanmıştır. Üretkenliği artıran bu özelliklerle, daha az çabayla daha çok iş yapabilir ve iş akışınızın verimliliğini artırabilirsiniz.

### **WorkCentre Cihazınızı Özelleştirme**

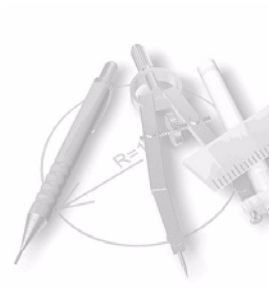

WorkCentre ofisinizin iş akışını yansıtacak şekilde kurulabilir. Örneğin, WorkCentre cihazınızın başına gittiğinizde göreceğiniz başlangıç ekranı *Makine Durumu*, *İş Durumu* veya *Hizmetler*'den biri olabilir. Varsayılan kağıt kaseti, kişiselleştirilmiş küçültme oranları ve kağıt tasarrufu için çift taraflı kopyalama gibi her bir hizmetle ilgili varsayılan ayarları, kendi ihtiyaçlarınıza göre belirleyebilirsiniz.

Seçenekleri araştırmak için, **Araçlar**'a erişin ve **Ekran Varsayılanları** ve **Sistem Ayarları**'nı inceleyin.

### **Çevrimiçi Adres Defteri**

Sık kullandığınız faks veya posta alıcılarının listesini oluşturduğunuzda Adres Defteri yarar sağlar. Adres Defteri'ni E-posta adresi veya faks numaraları gibi alıcı detaylarıyla programlamak için bu özelliği kullanın. Adres Defteri için kaydedilen Adres Numaraları hızlı arama kodları olarak da kullanılabilir.

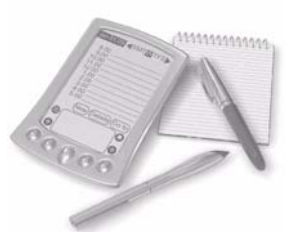

Yapılandırıldıysa, makineniz hem şirket (LDAP), hem de Yerel Adres defterlerini destekleyebilir. Yerel adres defterleri, **Internet Hizmetleri** > **Özellikler** > **Hizmetler** > **E-posta Ayarları**'ndaki bir .csv dosyasından alınabilir.

### **Uzaktan Yönetim**

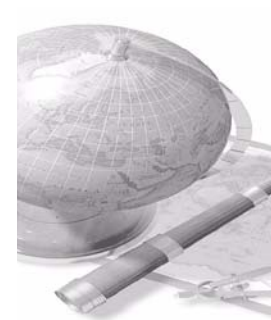

Çok işlevli makineniz kendi *Internet Hizmetleri* sitesine sahiptir. Bu siteye web tarayıcınızdan erişebilirsiniz. Bir kullanıcı olarak, makine ve makineye gönderilen her türlü iş hakkında kendi masaüstünüzü kullanmanın rahatlığıyla bilgi alabilirsiniz.

Web sayfasındaki çeşitli sekmelerde makine durumu, içerdiği ortam, kuyruktaki işler ve Yönetici ayarlarının değerlendirilmesi için çeşitli seçenekler bulunur. Bu özelliği kullanarak yazdırılmaya hazır bir işi Internet üzerinden de gönderebilirsiniz.

Web tarayıcınızı açmanız ve WorkCentre cihazının IP adresini girmeniz yeterlidir.

#### **Basılı dokümanları E-posta olarak gönderme**

Taranan dokümanlar belirtilen E-posta alıcısına ya da alıcılarına E-posta eki olarak gönderilebilir. E-posta özelliklerine erişim, Kontrol Paneli'ndeki **Hizmetler** düğmesiyle ve ekrandaki **Tüm Hizmetler** düğmesiyle sağlanır. Bu, kişisel kullanımınız için doküman taramanıza olanak veren mükemmel bir özelliktir. Sadece E-posta özelliğini seçin, kendi E-posta adresinizi yazın ve dokümanı tarayın. Birkaç saniye içinde E-posta kutunuzda olacaktır.

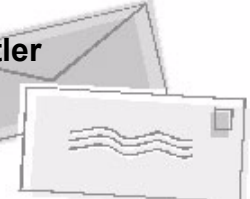

#### **Kolay Sarf Malzemesi Yönetimi**

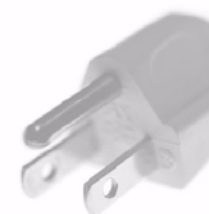

WorkCentre'daki sarf malzemeleri yeniden doldurulması veya değiştirilmesi gereken kağıt, zımbalar ve müşteri tarafından değiştirilebilir birimler gibi malzemelerdir. SMart Kit Silindir Kartuşu, Toner Kartuşu ve Zımba Kartuşu müşteri tarafından değiştirilebilir, diğer bir deyişle, Xerox servis temsilcisini aramadan sarf malzemelerini kendiniz değiştirebilirsiniz. Bu, çalışma dışı kalma süresinin azaltılmasına yardımcı olur.

### **Güçlü Dokümanlar**

WorkCentre sadece sıradan bir yazıcı değildir; makinenizi bir sunum için veya dağıtım veya toplantı notları gibi ihtiyaçlarınıza göre hazırlanmış dokümanları hazırlamak ve yazdırmak için kullanabilirsiniz.

Örneğin, *Kitapçık Oluşturma* özelliği, 1 veya 2 taraflı asıl dokümanlardan kitapçıkların veya çok sayfalı kopyaların oluşturulmasına olanak verir. *Ciltli Asıl Dokümanları* renkli olarak tarayabilir ve elektronik dokümanlarınıza eklemek üzere E-posta seçeneğini kullanarak kendinize gönderebilirsiniz. *Birden Çok Yan Yana* özelliğiyle sunum paketleri ve diğer birçok tasarım gerçekleştirilebilir. Sadece hayal gücünüzle sınırlısınız.

### <span id="page-34-0"></span>**Sorun Giderme**

Çeşitli durumlar çıktı kalitesini etkileyebilir. En iyi performans için, Kullanım Kılavuzu'ndaki yönergelerin uygulandığından emin olun. Dokümanlar ve WorkCentre cihazındaki hata mesajları, sorunu saptamanıza ve kolayca çözmenize yardımcı olur.

Bazı sorunlar WorkCentre cihazının kapatılıp yeniden açılmasıyla çözülebilir. Makineyi yeniden açmadan önce yaklaşık 20 saniye bekleyin. WorkCentre cihazınızı yeniden başlattıktan sonra sorun çözülmediyse, çözümleri öğrenmek için aşağıdaki bölümlerden bazılarına bir göz atın.

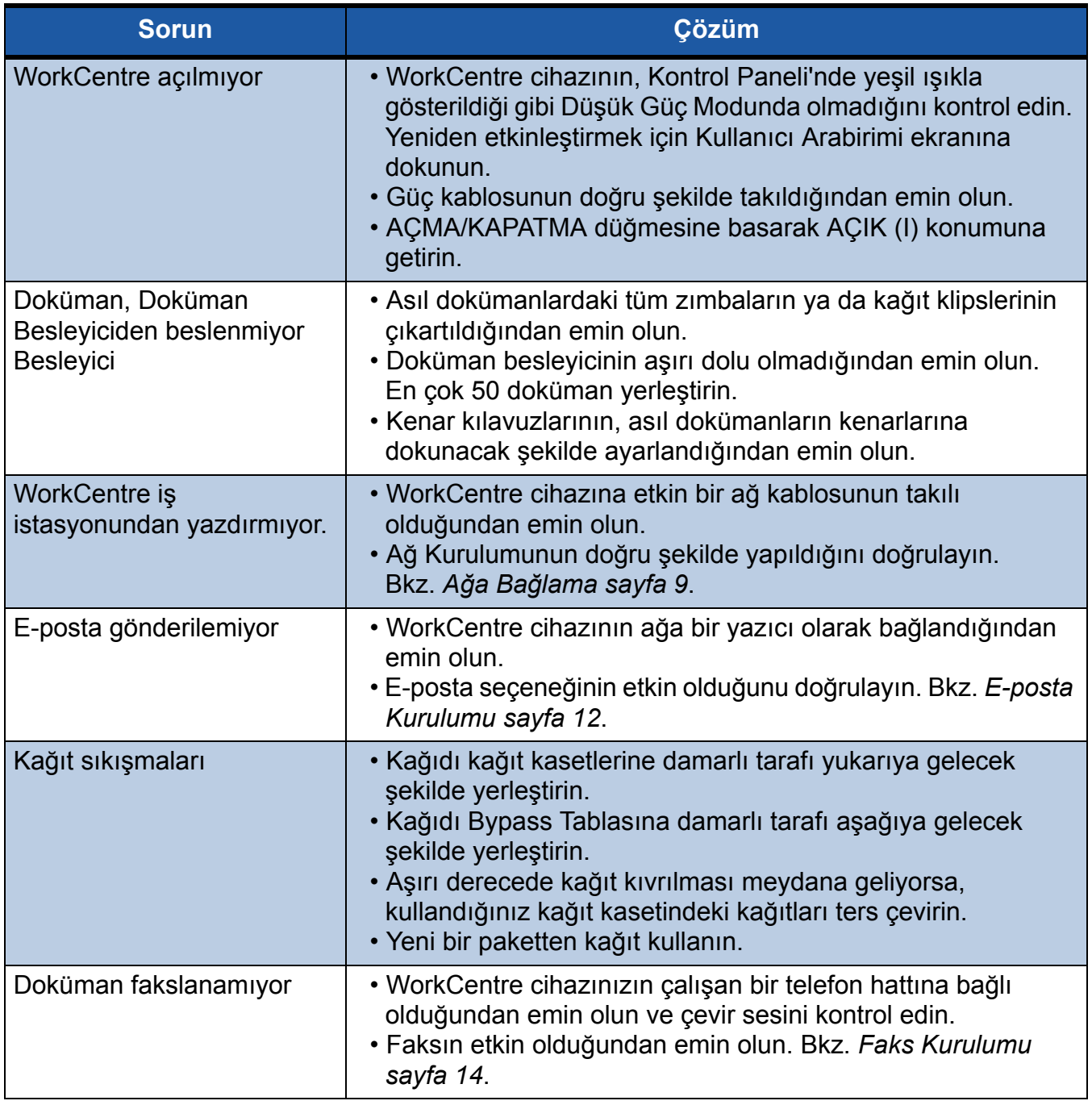

**NOT:** *Daha detaylı sorun giderme bilgileri, Kullanım Kılavuzu'nun Sorun Giderme bölümünde bulunabilir.*

### **Kağıt sıkışmaları**

Ekran, sıkışma yerini gösterecektir.

- Kağıt yolundaki kağıdı çıkarmak için ekrandaki yönergeleri uygulayın.
- Tüm sıkışma giderme kapaklarının doğru konumlarına getirildiğinden emin olun.

**NOT:** *Sıkıştırma Giderme alanları, WorkCentre cihazınızın modeline ve yapılandırmasına göre değişebilir.*

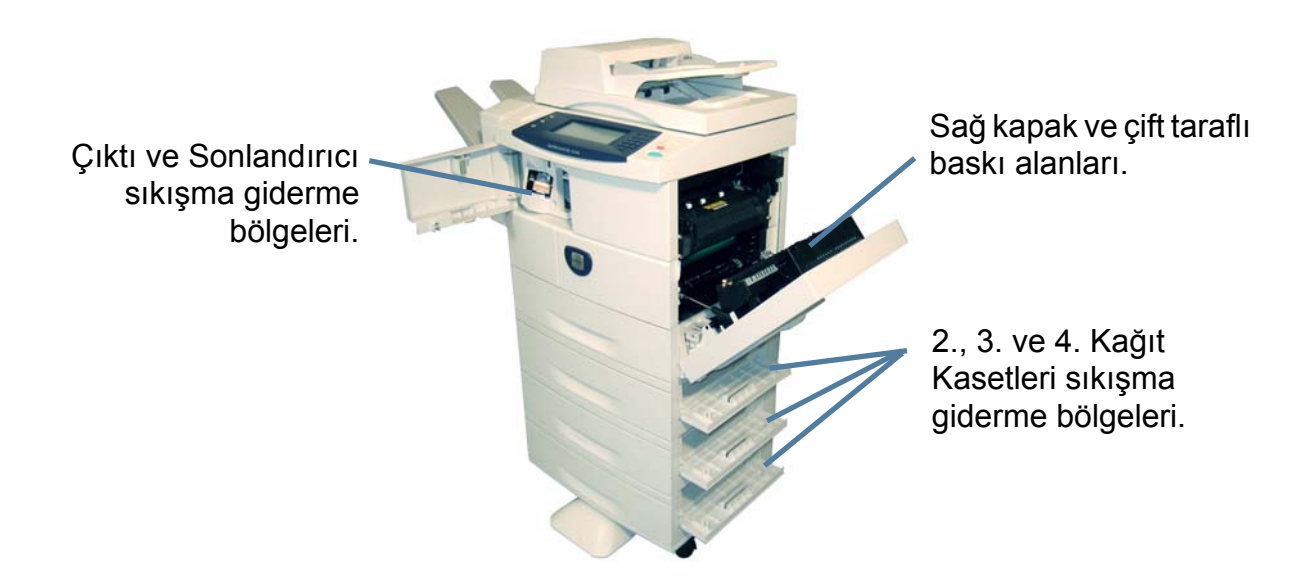

#### **Doküman sıkışmaları**

Doküman sıkışması olduğunda, ekranda görüntülenir.

- Ekrandaki yönergeleri uygulayın ve doküman besleyicideki ve şaryodaki tüm dokümanları gösterildiği gibi çıkartın.
- İstendiğinde, dokümanları iş başlangıcındaki gibi yeniden sıralayın ve doküman besleyiciye yeniden yerleştirin. İşi bütünlüğünün sağlanması için dokümanlar otomatik olarak yeniden taranacaktır.

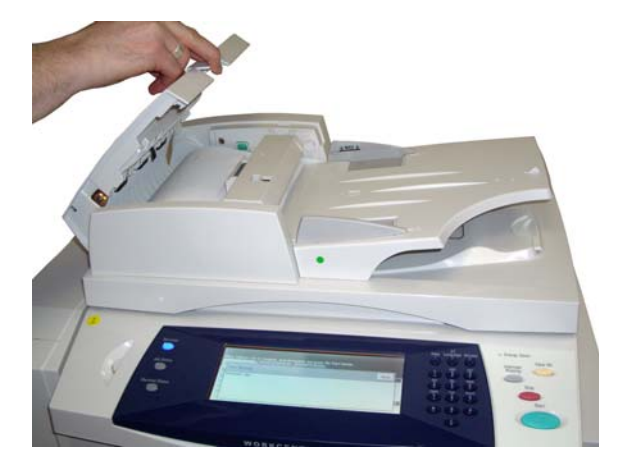

### <span id="page-36-0"></span>**Yardım**

WorkCentre cihazınızı kullanırken, ayrıntılı ve uygun yardıma kolayca erişebilirsiniz. Yardım bilgilerine ve ipuçlarına çeşitli kaynaklardan erişebilirsiniz.

### **WorkCentre cihazında**

Çevrimiçi yardım ekranlarına erişmek için istediğiniz zaman Yardım tuşuna basın. Mesajlar, ekran yönergeleri ve grafikler, ek bilgi sağlar.

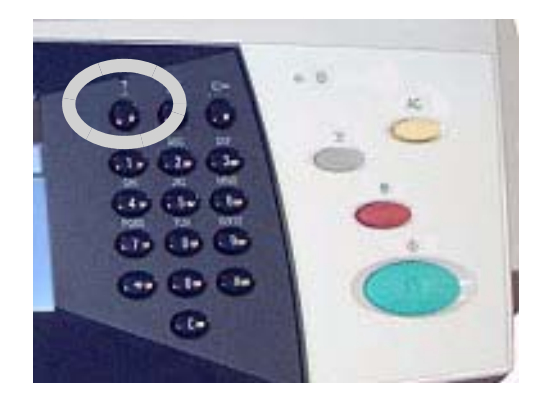

#### **Dokümanlar**

Sorularınızın cevaplarının çoğu, WorkCentre ile birlikte verilen CD'lerdeki dokümanlarda bulunmaktadır. Alternatif olarak, dokümanlara *www.xerox.com/support* adresinden de erişebilirsiniz.

- *Kullanım Kılavuzu* WorkCentre cihazının tüm özellikleriyle ilgili yönergeler ve bilgileri içerir.
- *Sistem Yönetimi CD'si* WorkCentre cihazınızın ağa bağlanması ve isteğe bağlı özelliklerinin yüklenmesiyle ilgili detaylı yönergeler ve bilgiler sağlar.

### **Yazdırma Sürücüsünde**

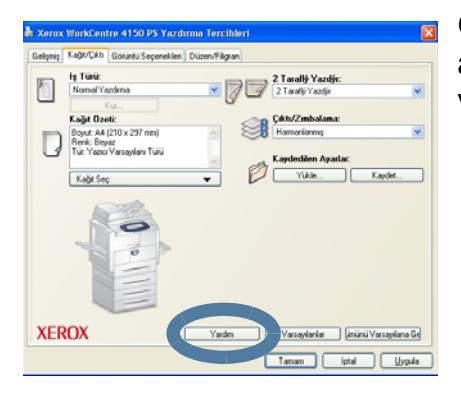

Görüntülenen yazıcı sürücüsü ekranı hakkında bilgi almak için yazıcı sürücüsü ekranında Yardım'ı seçin veya bilgisayar klavyesindeki [F1] tuşuna basın.

### **Internet Hizmetleri'nde**

Internet Hizmetleri sitesinin içeriğini görmek için **Dizin**'i seçin.

Xerox çevrimiçi destek web sitesine erişmek için **Yardım**'ı seçin.

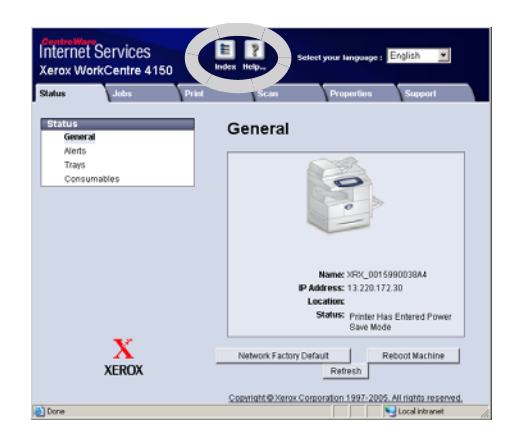

### **Greenwich Ortalama Zaman Farkı**

#### **http://wwp.greenwichmeantime.com/**.

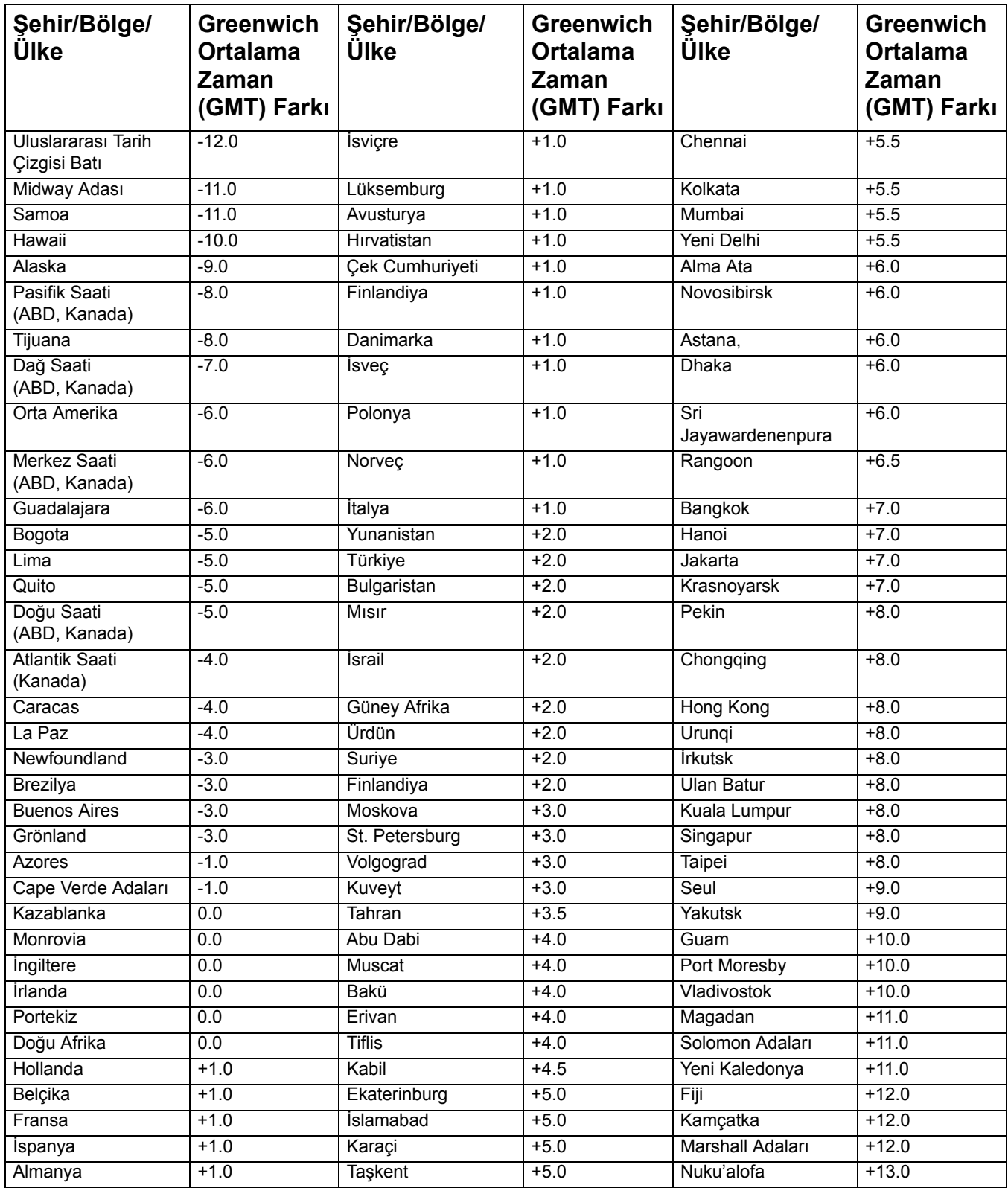

 $\bullet$